**WinAC** 

## **Link to an SQL Database to WinAC RTX**

**User documentation** 

**V1.20 November 2009** 

# **Applikationen & Tools**

**Answers for industry.** 

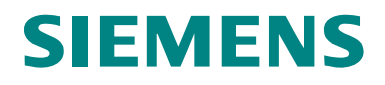

#### **Industry Automation and Drives Technologies Service & Support Portal**

This article is taken from the Service Portal of Siemens AG, Industry Automation and Drives Technologies. The following link takes you directly to the download page of this document.

<http://support.automation.siemens.com/WW/view/en/48354880>

If you have any questions concerning this document please e-mail us to the following address:

[online-support.automation@siemens.com](mailto:online-support.automation@siemens.com)

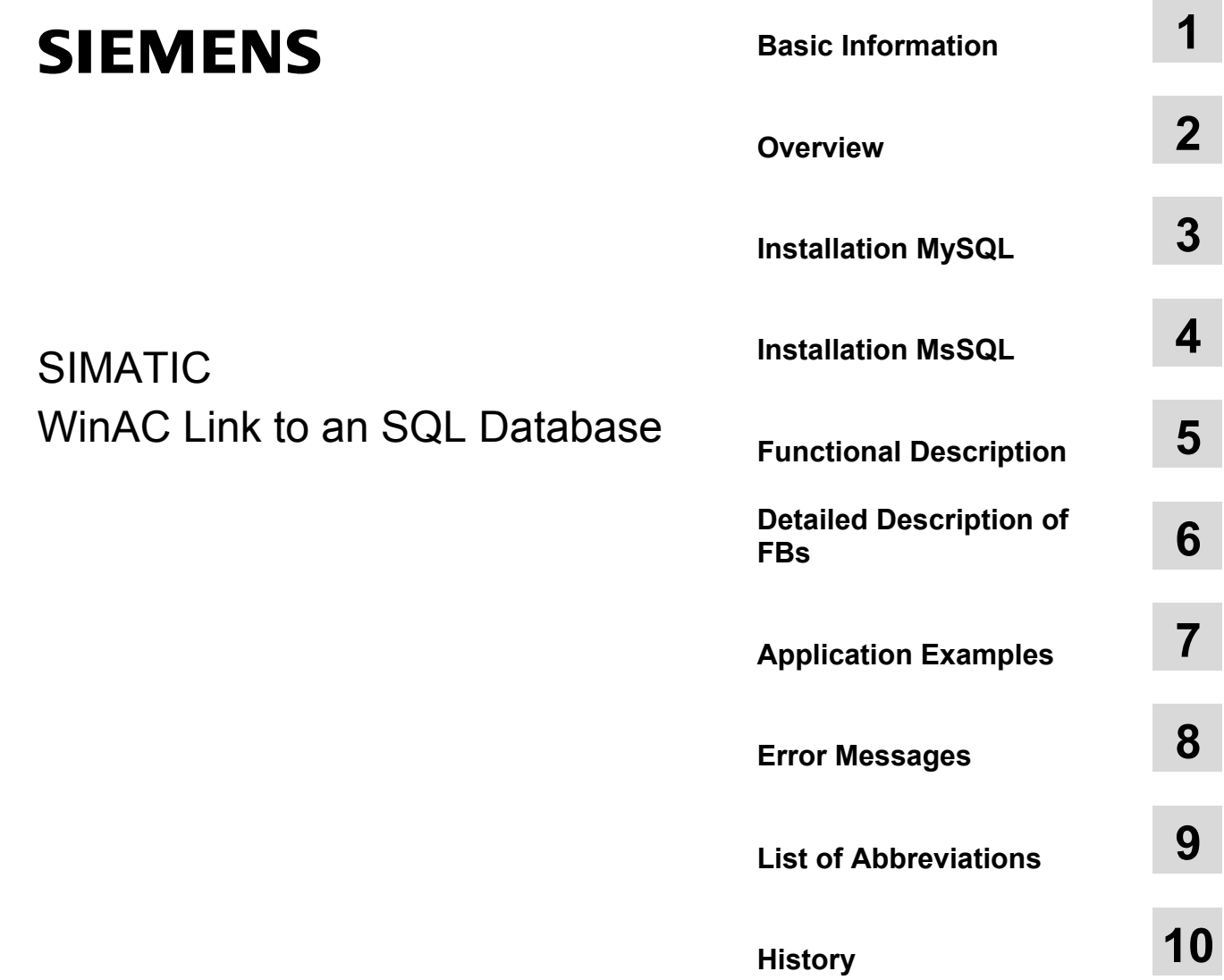

## <span id="page-3-0"></span>**Warranty and Liability**

**Note** The Application Examples are not binding and do not claim to be complete regarding the circuits shown, equipping and any eventuality. The Application Examples do not represent customer-specific solutions. They are only intended to provide support for typical applications. You are responsible for ensuring that the described products are used correctly. These application examples do not relieve you of the responsibility to use safe practices in application, installation, operation and maintenance. When using these Application Examples, you recognize that we cannot be made liable for any damage/claims beyond the liability clause described. We reserve the right to make changes to these Application Examples at any time without prior notice. If there are any deviations between the recommendations provided in these application examples and other Siemens publications – e.g. Catalogs – the contents of the other documents have priority.

We do not accept any liability for the information contained in this document.

Any claims against us – based on whatever legal reason – resulting from the use of the examples, information, programs, engineering and performance data etc., described in this Application Example shall be excluded. Such an exclusion shall not apply in the case of mandatory liability, e.g. under the German Product Liability Act ("Produkthaftungsgesetz"), in case of intent, gross negligence, or injury of life, body or health, guarantee for the quality of a product, fraudulent concealment of a deficiency or breach of a condition which goes to the root of the contract ("wesentliche Vertragspflichten"). The damages for a breach of a substantial contractual obligation are, however, limited to the foreseeable damage, typical for the type of contract, except in the event of intent or gross negligence or injury to life, body or health. The above provisions do not imply a change of the burden of proof to your detriment.

Any form of duplication or distribution of these Application Examples or excerpts hereof is prohibited without the expressed consent of Siemens Industry Sector.

## **Table of Contents**

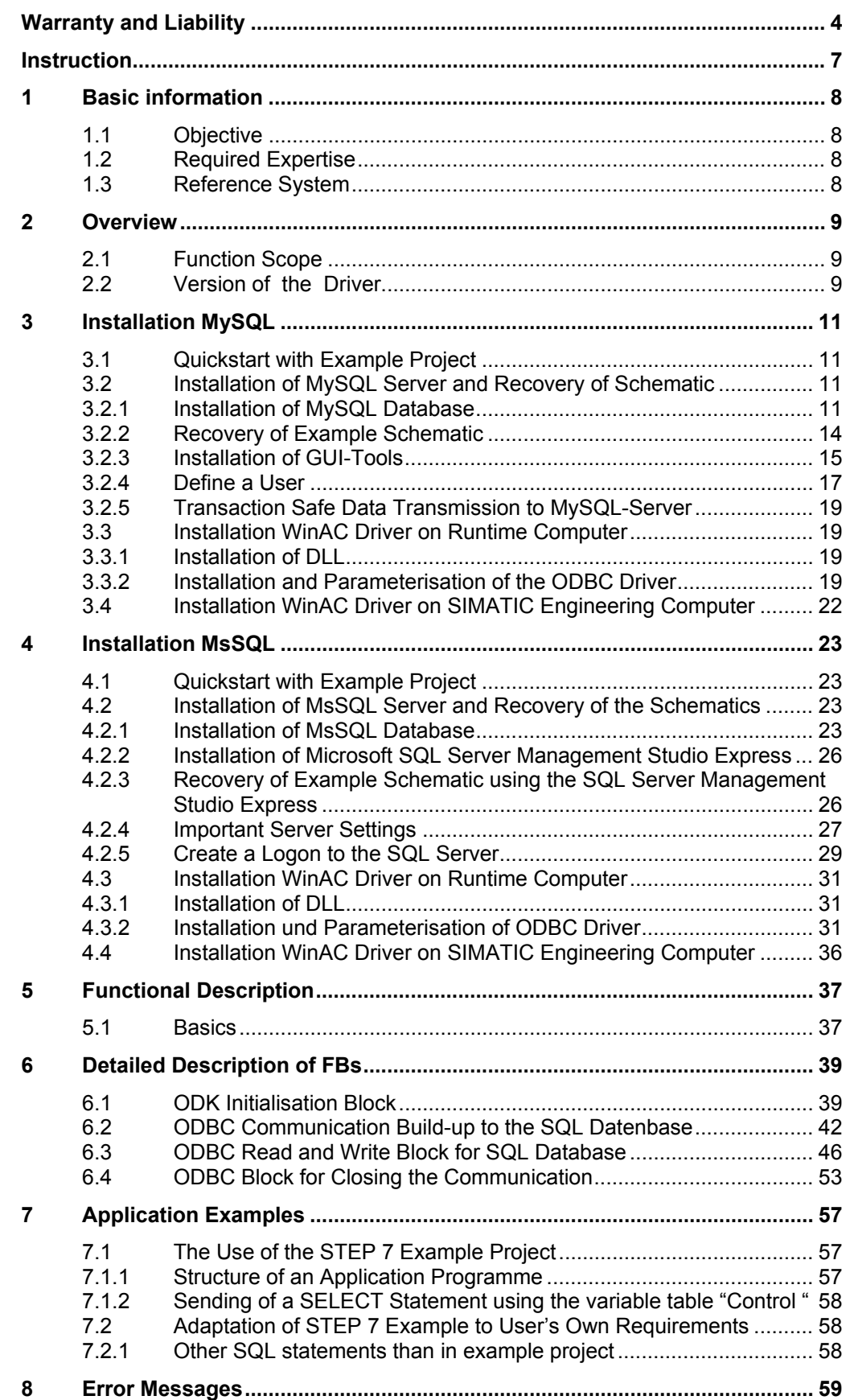

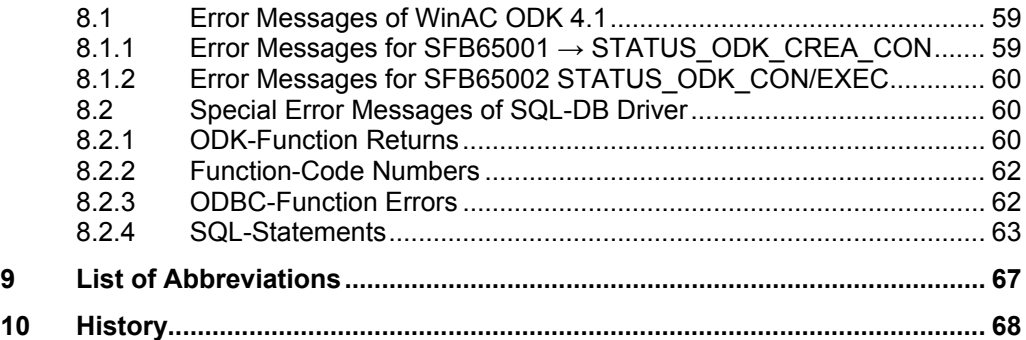

## <span id="page-6-0"></span>**Instruction**

#### **Content**

This document describes the WinAC driver for an SQL database link to WinAC RTX via an ODBC driver.

## <span id="page-7-0"></span>**1 Basic information**

## <span id="page-7-1"></span>**1.1 Objective**

Develop of a WinAC RTX driver for a direct connection to a SQL database. Four SQL statements (SELECT, UPDATE, INSERT, DELETE) can be transmitted in any reasonable order.

This document describes how, by means of this driver, SQL statements can be transmitted to the SQL server, and how data can be collected.

**Note** Basically the driver can be used for databases with an ODBC driver.

## **1.2 Required Expertise**

In order to understand this document you need to be conversant with the following documents:

Table 1-1 Required expertise

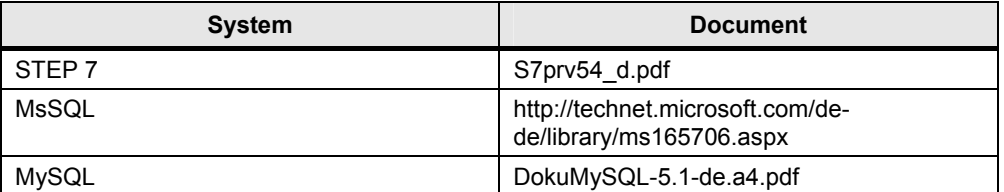

### <span id="page-7-3"></span>**1.3 Reference System**

- SIMATIC Microbox PC 427B (1 GHz, 512 MB RAM, 1 GB Flash) with Windows XP embedded SP2
- WinAC RTX 2009
- SIMATIC NET V6.3 + HF1
- $\cdot$  STEP 7 V5.4 + SP4
- SQL-Server odbc 03.85.1117
- Microsoft SQL 2005 Server Express Edition Version 9.00.1399.06.06
- SQL Server Management Studio Express
- mysql-connector-odbc-3.51.14-win32
- mysql-5.0.37-win32
- mysql-gui-tools-5.0-r11a-win32

Copyright Siemens AG 2009 All rights reserved

<span id="page-7-2"></span>Copyright @ Siemens AG 2009 All rights reserved

## <span id="page-8-0"></span>**2 Overview**

## <span id="page-8-1"></span>**2.1 Function Scope**

The following functions of the SQL data link are supported by means of this driver:

- to transmit SQL statements with flexible arguments possible statements:
	- SELECT
	- INSERT
	- UPDATE
	- DELETE
- to receive read data from the SQL database

### <span id="page-8-2"></span>**2.2 Version of the Driver**

#### **Determine Driver Version Under Windows**

The registered driver DLL is located in the system directory, e.g.

C:\WINNT\system32\dll or C:\Windows\system32\dll

Determine the driver DLL version by viewing the file properties in Windows Explorer (right mouse click  $\rightarrow$  properties).

Figure 2-1 Version of Driver DLL

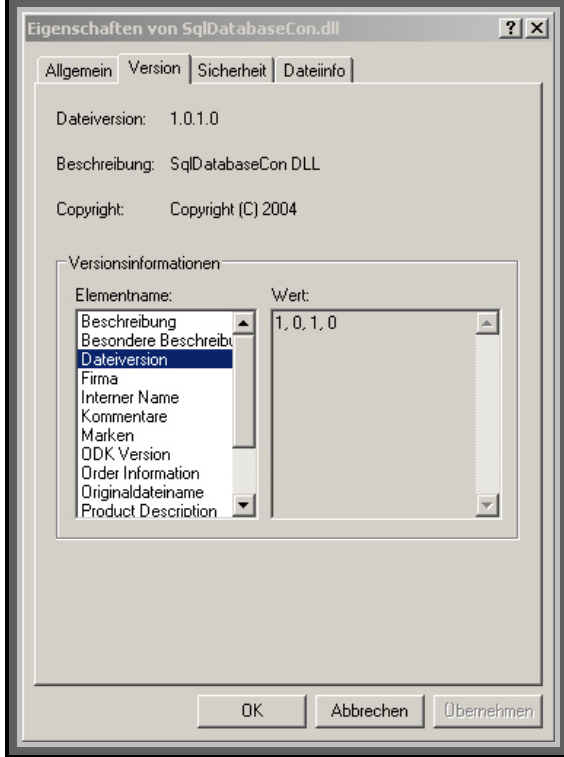

#### **Determine Driver Version in STEP 7 Project**

Determine the version of the STEP 7 blocks in the instance DB of SQL\_CON (DBI\_SQL\_CON):

C\_IF.STEP 7\_VERSION Version of STEP 7driver SW

## <span id="page-10-0"></span>**3 Installation MySQL**

## <span id="page-10-1"></span>**3.1 Quickstart with Example Project**

- Database Server
	- Install database system MySQL on database server
	- Install mysql-gui-tools
	- Recover Scales Machine Schematic in MySQL database
	- Create an SQL server logon
- Runtime System
	- Install DLL with the DLL\_Install.bat file on Runtime System
	- Install MyODBC driver on Runtime System
	- Parameterise ODBC driver installed on Runtime System on Scales Machine database
- SIMATIC Engineering Computer
	- De-archive MySQL\_BspPrj STEP 7 project on SIMATIC Engineering computer
	- Adapt ODBC connection data in DB10
	- Transfer STEP 7 project in WinAC RTX (Runtime System)

Optionally it is possible to install MySQL-5.0-r11a-win32.

## <span id="page-10-2"></span>**3.2 Installation of MySQL Server and Recovery of Schematic**

#### <span id="page-10-3"></span>**3.2.1 Installation of MySQL Database**

The database system "mysql-5.0.37-win32" is installed on the database server. In order to install the database, unpack the packed file "mysql-5.0.37-win32.zip" and run Setup.exe. During the installation, select one of the setup types "Typical" or "Complete". After the installation it is decided whether a MySQL account should be generated. Select "Skip Sign-Up".

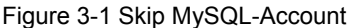

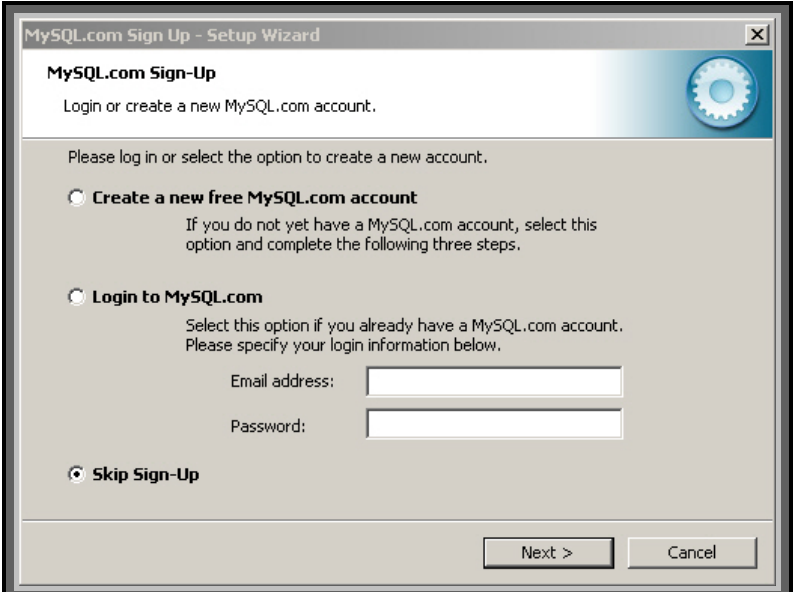

This is followed by the configuration of the MySQL server. For the application example select the standard configuration.

Figure 3-2 MySQL Configuration

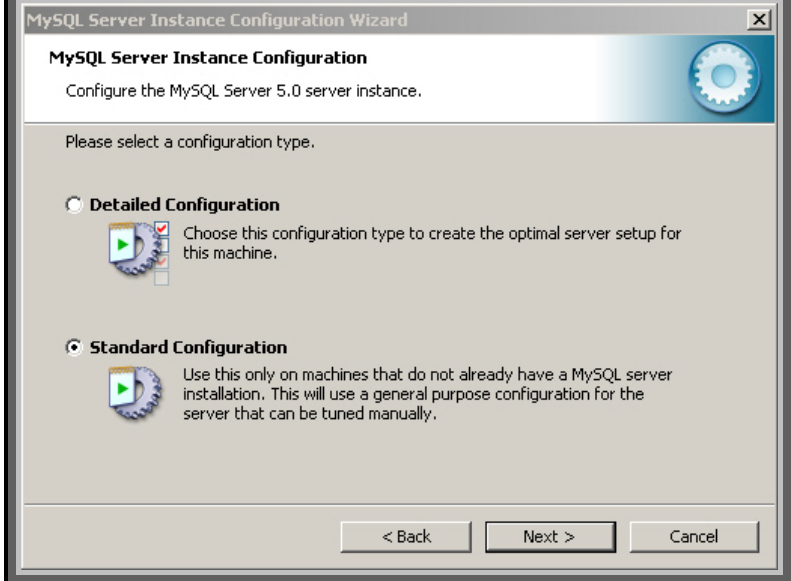

This is followed by the server instance configuration. The appropriate settings for the example application are shown in the figure below.

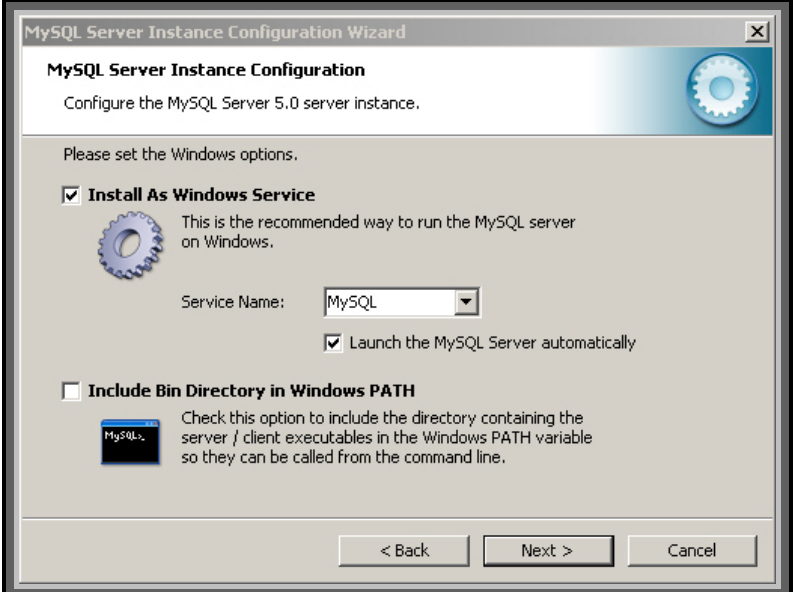

Figure 3-3 Server Instance Configurations

Refer to the next picture for the assignment of a root password for the server.

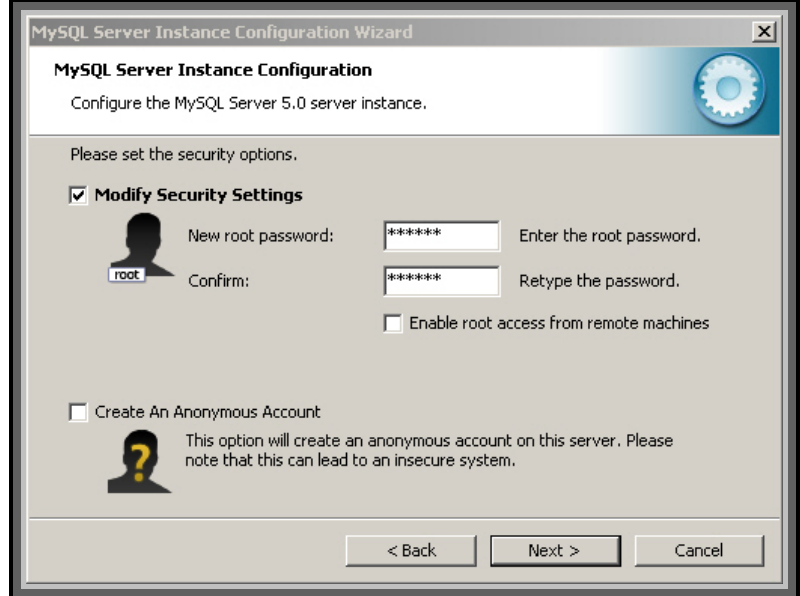

The next step is the execution of the completed configurations by the database.

After the installation a MySQL Command Line Client is made available in order to transfer the database administrations and SQL statements. Use the MySQL GUI Tools if graphic administrations such as create and manage databases are required (see installation on SIMATIC Engineering computer).

#### <span id="page-13-0"></span>**3.2.2 Recovery of Example Schematic**

Execute the MySQL Administrator in order to re-insert the saved project into the database. In order to create a connection to the MySQL-Server, first the login data are required. Please refer to the following picture for an illustration of a "localhost" connection.

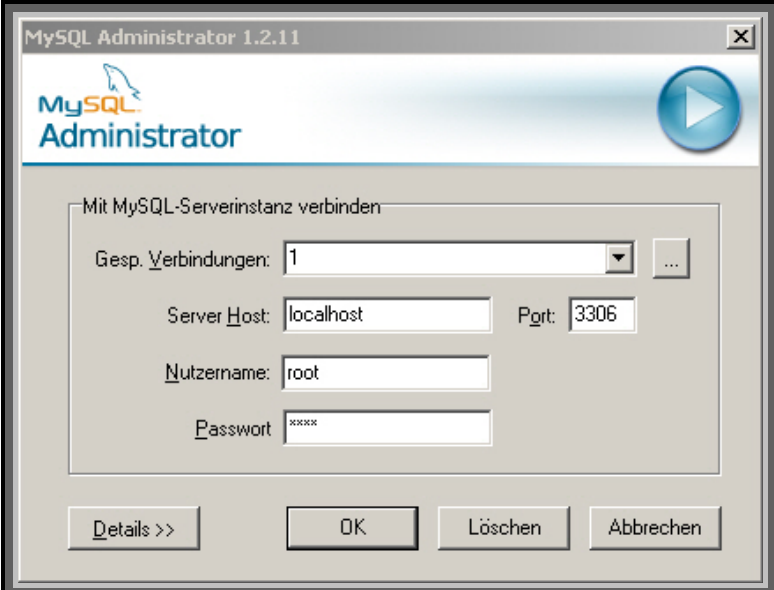

Figure 3-4 MySQL Administrator localhost connection

Refer to the next picture for an illustration of a connection via TCP/IP. Please note that certain administrations are only possible via "localhost".

Figure 3-5 MySQL Administrator TCP/IP connection

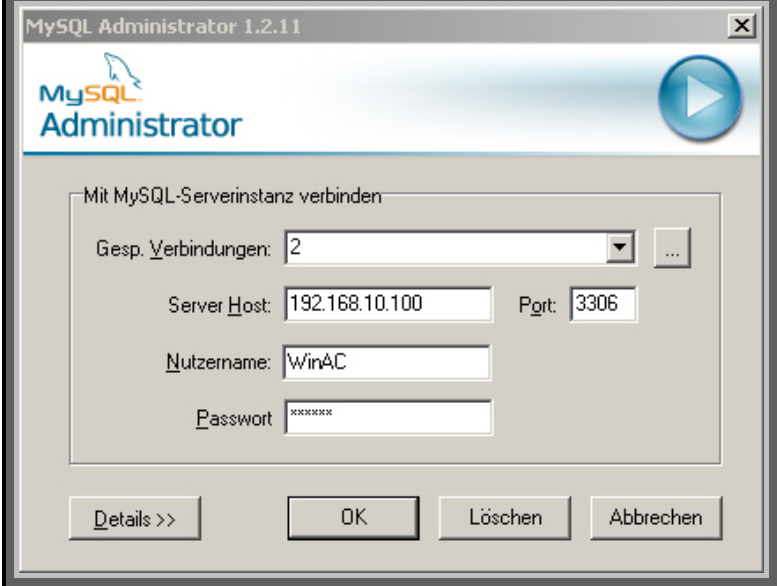

The next step is a window for database administration. Use the appropriate tab page for recovery. Then use "Open File" to select the file "Scales\_MachineV1.0.sql" from the example project. Recovery is initiated by clicking "Start".

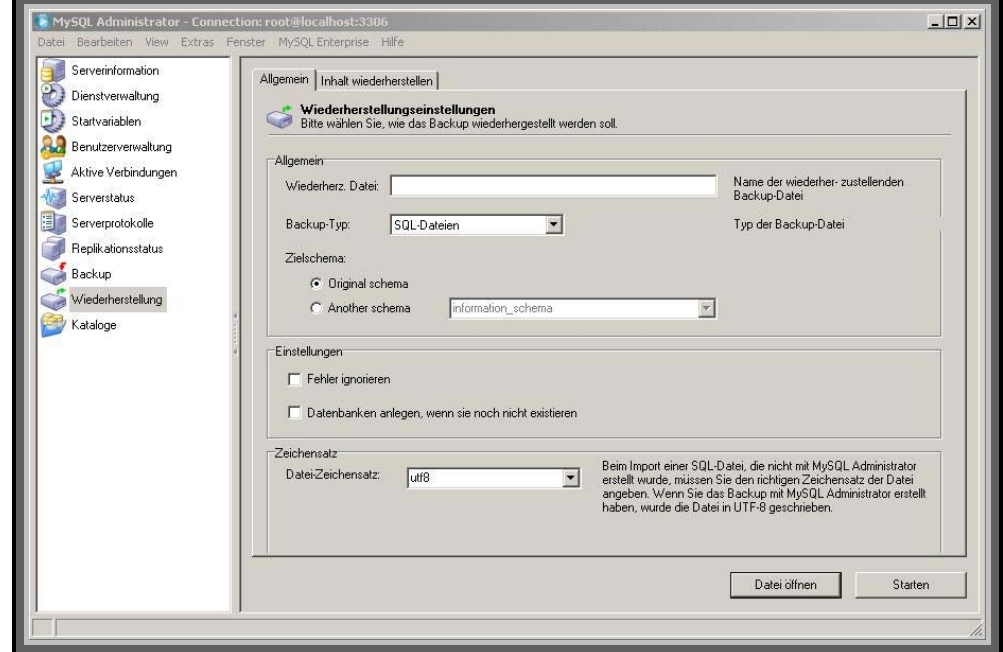

Figure 3-6 MySQL Recovery

#### <span id="page-14-0"></span>**3.2.3 Installation of GUI-Tools**

To ensure you can use the example project it is required to install additional administration tools of the MySQL database. For this purpose you need to execute the file "mysql-gui-toolsMySQL-5.0-r11a-win32.msi". Once installation is complete the following four programmes for the database administration are available: -

- MySQL Administrator
- MySQL Migration Toolkit
- MySQL Query Browser
- MySQL System Tray Monitor

The MySQL Administrator serves to carry out the administration of the database. Use MySQL Migration Toolkit to migrate various schematics and data into MySQL databases.

Amongst other things the browser is for the graphic illustration of data in a table. With the System Tray Monitor you can display various runtime events and switch the server instance on and off.

In order to install the GUI-Tools execute the file "mysql-gui-toolsMySQL-5.0-r11awin32.msi". After selecting the installation path, you can choose either a complete installation or a user defined one.

#### Figure 3-7 Choose setup type

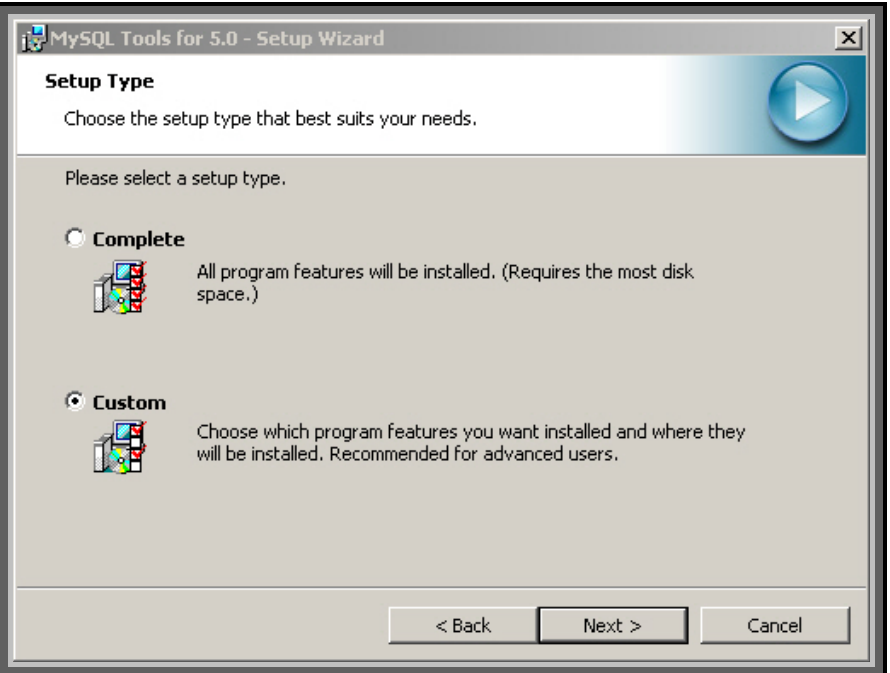

When the user defined installation has been chosen, certain tools can be deselected. It is, however, recommended to install all tools.

Figure 3-8 GUI Components

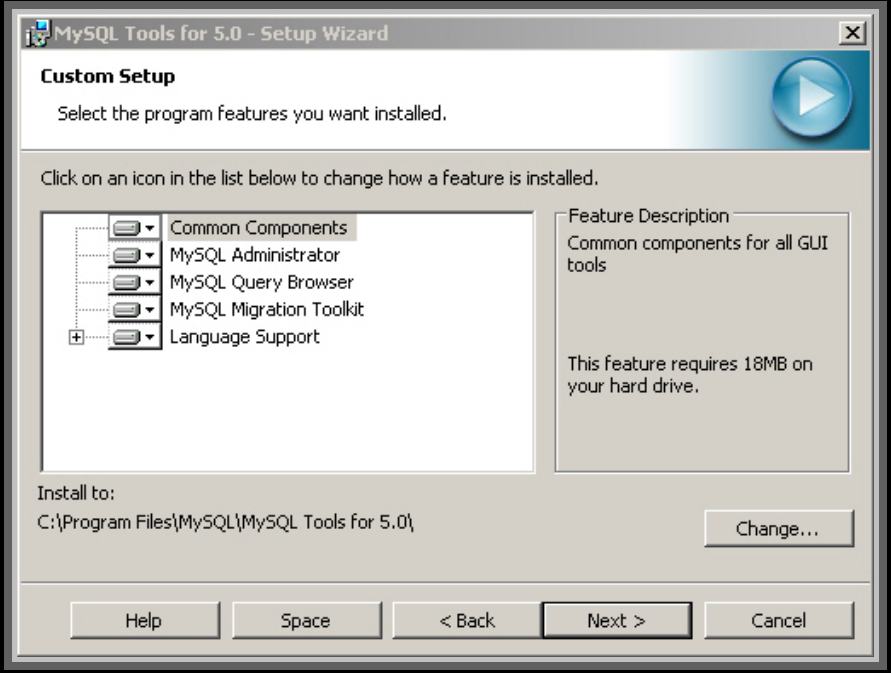

Once installation has been completed it is recommended to put the MySQL System Tray Monitor in Autostart to enable you to start and stop the database via the icon in the task bar.

#### <span id="page-16-0"></span>**3.2.4 Define a User**

F

To establish a connection to the database via TCP/IP it is required to define a user with assigned authorizations. Prior to being able to define a user first you need to have installed the MySQL-GUI Tools on the development environment (see Chapter 3.2.3).

First start the MySQL Administrator. The key "define new user" under user administration enables you to define a new user.

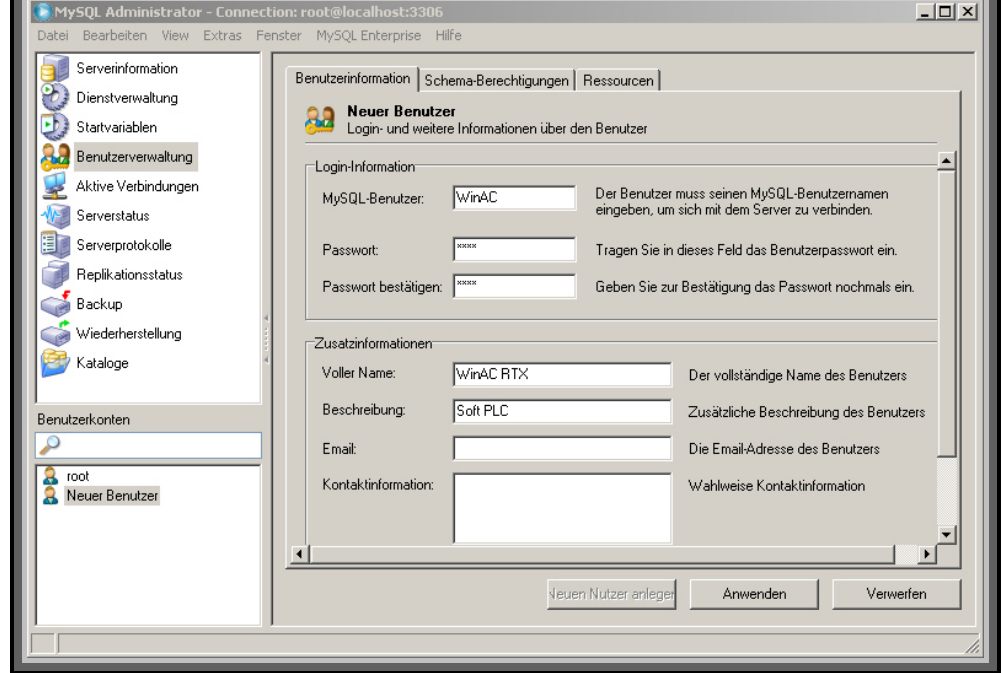

Figure 3- 9 Define user

Use the Apply key to save the user in the database.

The access authorisations for the respective user are parameterised under the tab page Schematics Authorizations.

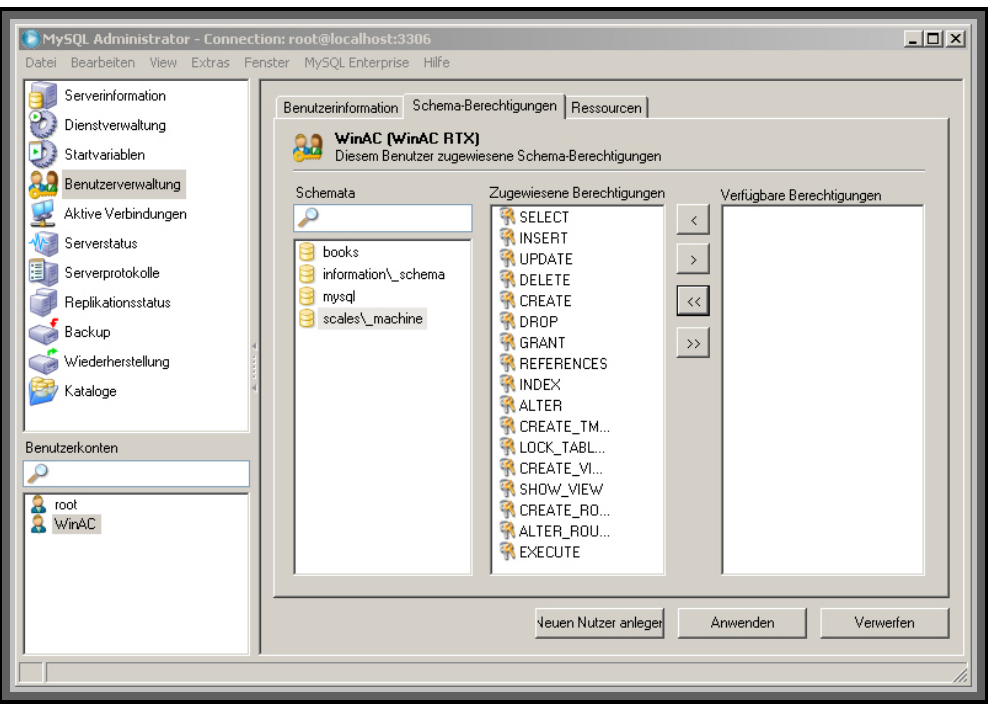

Figure 3-10 Schematics Authorizations

User resources can be limited under the tab page Resources.

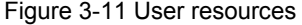

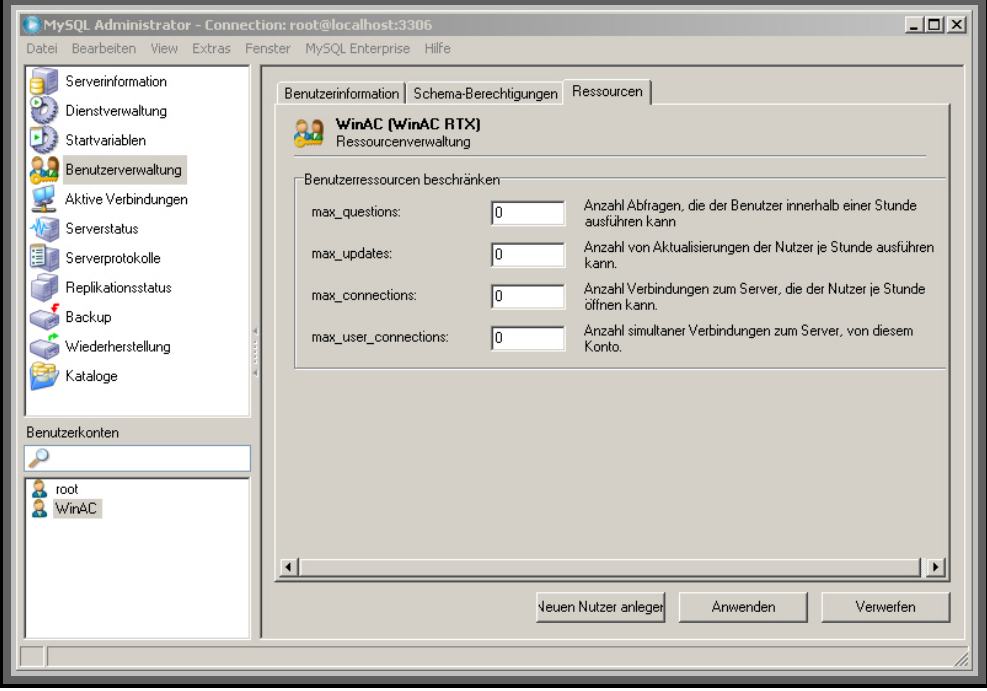

#### <span id="page-18-0"></span>**3.2.5 Transaction Safe Data Transmission to MySQL-Server**

MySQL runs in Autocommit mode as standard. This means that as soon as a statement is processed which updates (i.e. changes) a table, MySQL saves this change on the hard disk.

If, however, it is required to work with transaction safe data transmission and off commands, please refer to Chapter "Transactional and Off Commands of MySQL" in the MySQL documentation.

### <span id="page-18-1"></span>**3.3 Installation WinAC Driver on Runtime Computer**

#### <span id="page-18-2"></span>**3.3.1 Installation of DLL**

The installation of the WinAC driver for the SQL database connection is limited to the execution of the DLL-Install.bat. During the installation the DLL must be located in the same directory as the bat files.

In addition the MyODBC driver must be installed and parameterised.

#### <span id="page-18-3"></span>**3.3.2 Installation and Parameterisation of the ODBC Driver**

The ODBC driver is used to establish the connection to the SQL database. The driver is installed by means of the "mysql-connector-odbc-3.51.14-win32" installation file. During the installation you choose between the setup types "Typical" or "Complete". After the installation of the MyODBC-driver has been completed, it is required to parameterise the database interface. The ODBC administration is located under s*ystem control\administration\data sources (ODBC)*. This is located on an English language operating system under *Start -> Settings -> Control Panel -> Administrative Tools -> Data Sources (ODBC)*. New interfaces can be created in the category "System DSN". It is recommended to carry out the ODBC parameterisation after the SQL database has been created. Please find below a description of how ODBC is parameterised.

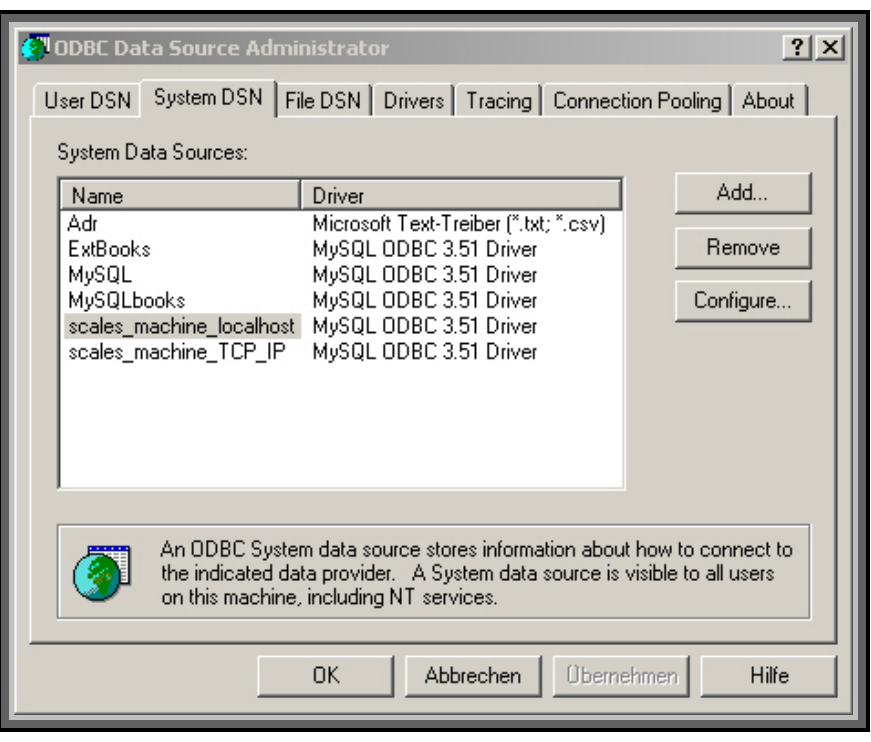

Figure 3-12 Create ODBC Interface

As can be seen in the view above several parameterised interfaces are already available. Press "Add" to add a new one.

The different drivers can be selected in the following menu. In our application we are using a MySQL ODBC 3.51 Driver.

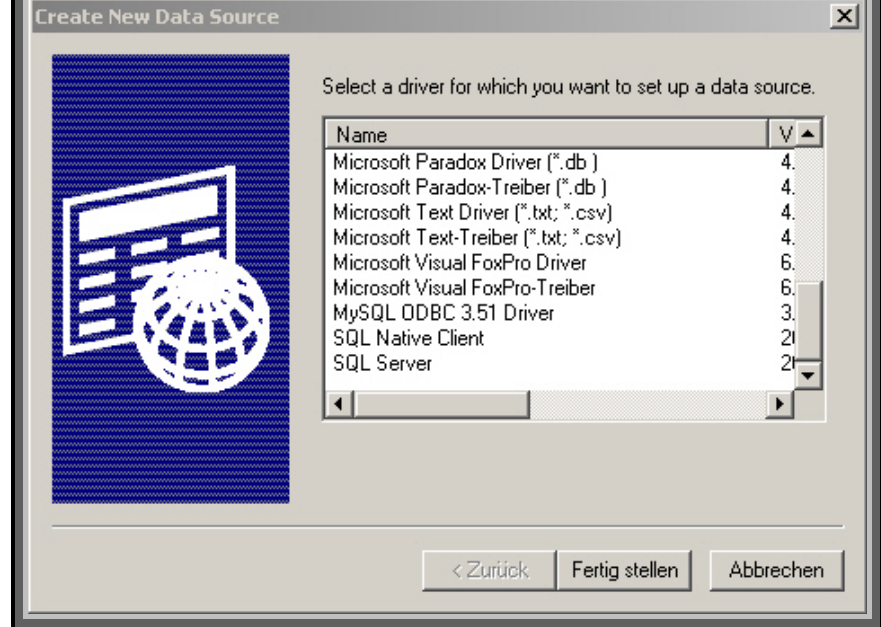

Figure 3-13 Select ODBC driver

The required parameterisations are carried out in the following window. Here you assign Data Source Name, Server, User, Password, and select the database. Now you can see the reason why we recommend creating the database first, because the driver checks straight away which databases have been made available. This is followed by checking whether the connection can be established. Please find below an example parameter assignment for a "localhost" application.

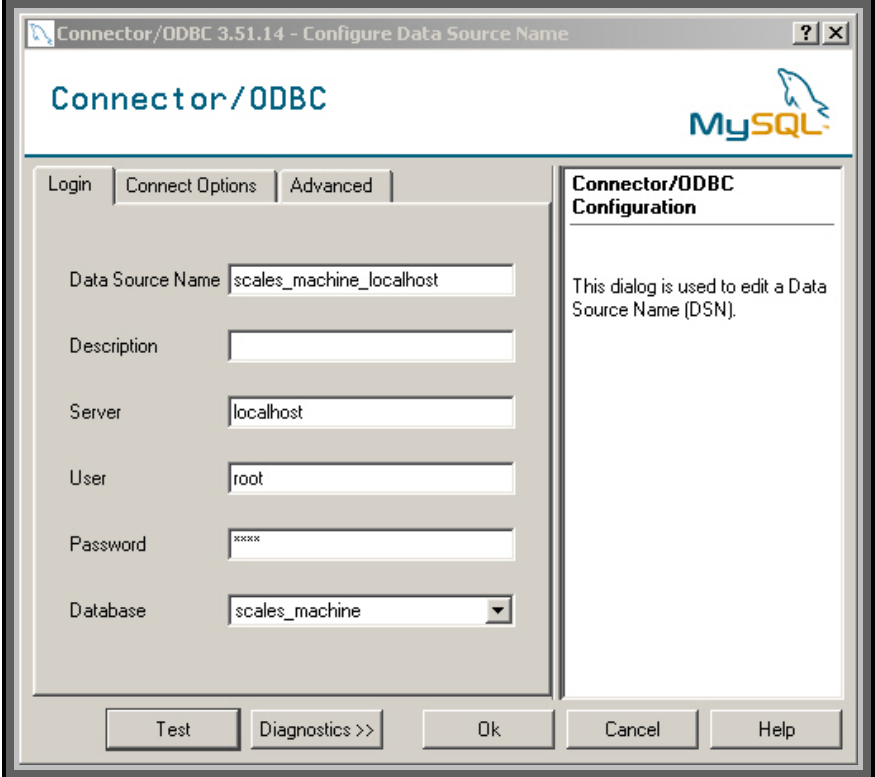

Figure 3-14 ODBC Parameterise driver (localhost)

In the next picture we parameterise the ODBC driver for a TCP/IP connection.

**ATTENTION** In order to access the SQL database via TCP/IP, it is required to previously **define a user in DBMS, which in this case has been created under the name "WinAC"(see Chapter 3.2.3).** 

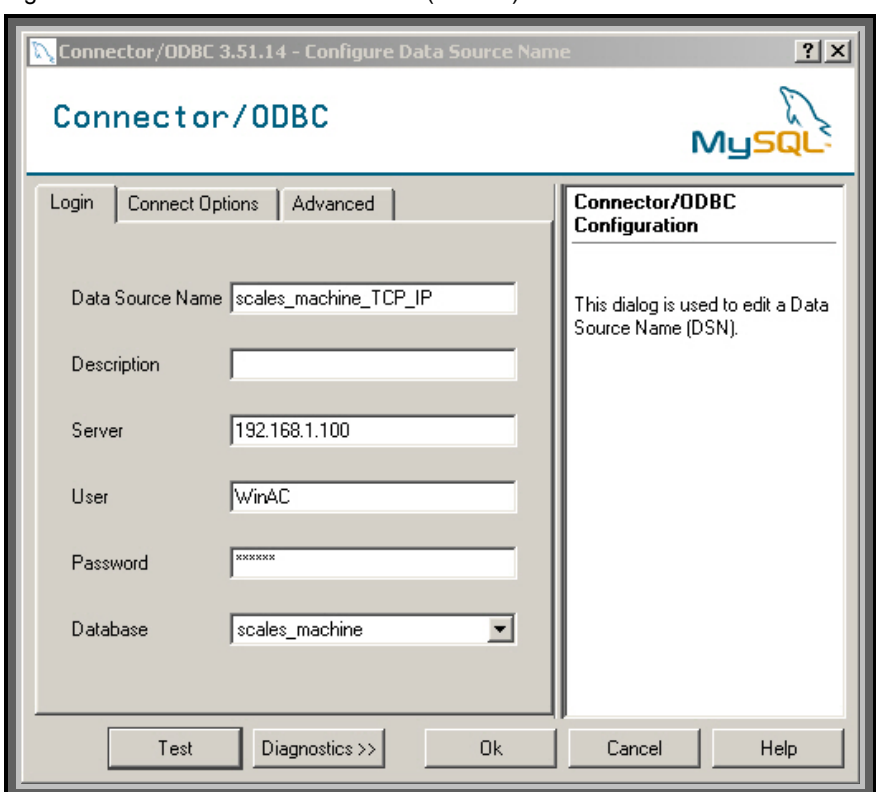

Figure 3-15 Parameterise ODBC driver (TCP/IP)

### <span id="page-21-0"></span>**3.4 Installation WinAC Driver on SIMATIC Engineering Computer**

This documentation as well as the STEP 7 example project is required on the SIMATIC Engineering computer. The required FBs for the user's STEP 7 programme may be taken from this demo project.

**ATTENTION The ODBC connection data in the STEP 7 project must be adapted in DB10 (DSN, User, Password). These parameters must be specified because several ODBC connections may be parameterised. When assigning a name please be aware that input is case sensitive.** 

## <span id="page-22-0"></span>**4 Installation MsSQL**

## <span id="page-22-1"></span>**4.1 Quickstart with Example Project**

- Datenbase server
	- Install database system MsSQL on database server
	- Install Microsoft SQL Server Management Studio Express
	- Recover Scales Machine Schematics in MsSQL database
	- Create an SQL server logon
- Runtime-System
	- Install DLL with the DLL Install.bat file on Runtime System
	- Parameterise SQL-Server ODBC driver on Scales Machine database
- SIMATIC Engineering Computer
	- De-archive MSSQL\_BspPrj STEP 7 project on SIMATIC Engineering computer
	- Adapt ODBC connection data in DB10
	- Transfer STEP 7 project in WinAC RTX (Runtime System)

For graphic parameterisaton of the MsSQL database you can use the SQL Server Management Studio Express.

### <span id="page-22-2"></span>**4.2 Installation of MsSQL Server and Recovery of the Schematics**

#### <span id="page-22-3"></span>**4.2.1 Installation of MsSQL Database**

The database system "Microsoft SQL 2005 Server Express Edition" is installed on the database server. In order to install the database, run the file SQLEXPR\_GER.exe. The programme features as illustrated in figure 4-1 are selected in the window feature selection.

#### Figure 4-1 Feature selection

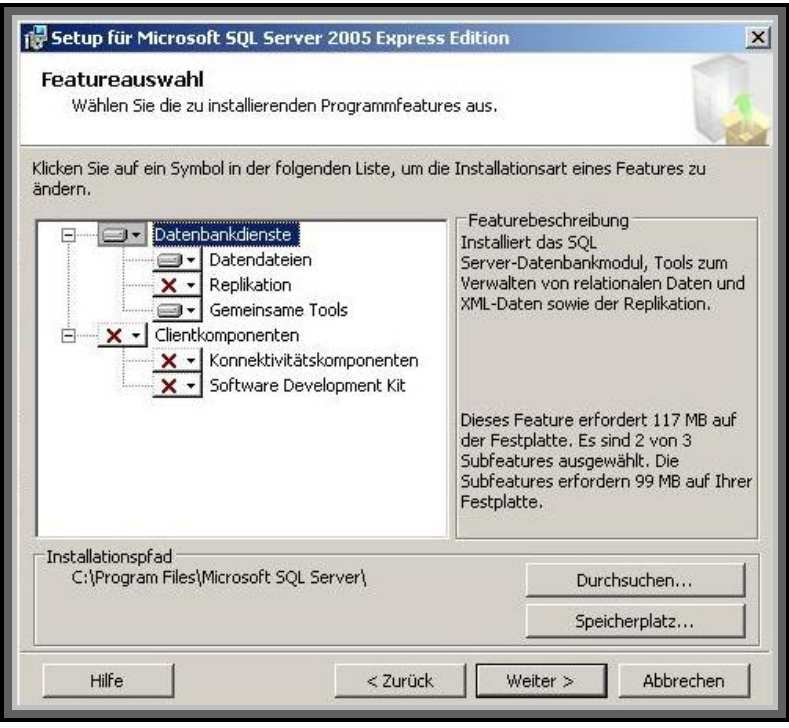

The instance name is maintained for the example programme.

Figure 4-2 Instance name

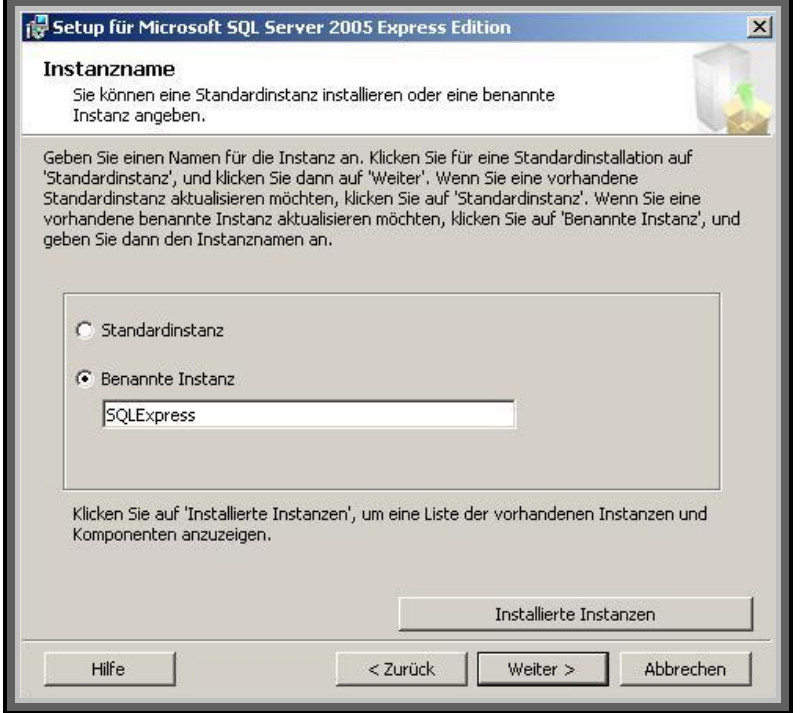

When setting the utility account select the network utility. For the utilities to be started you need the SQL server only for the example project.

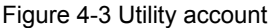

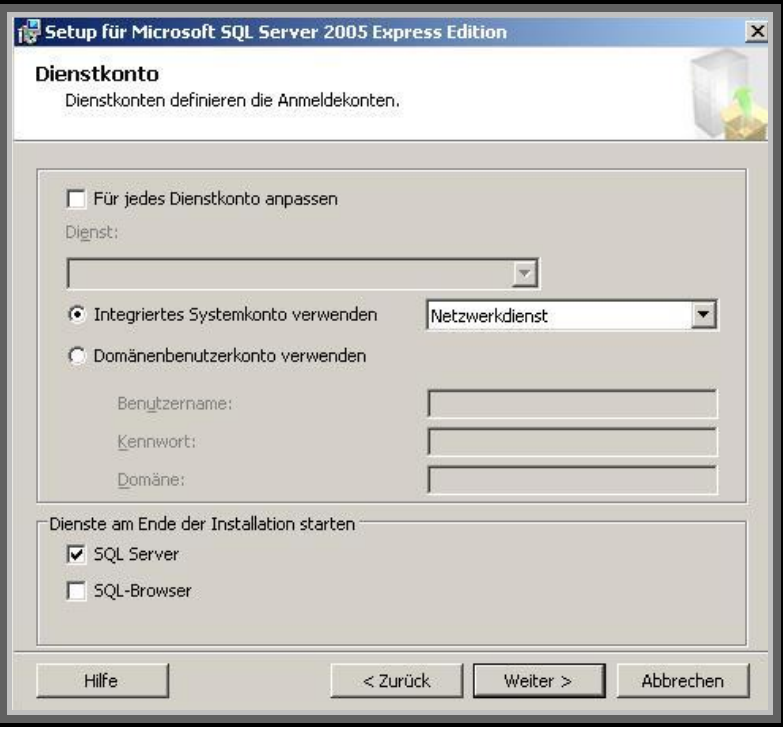

Select mixed as the authentication mode to ensure that both Windows and Server authentications are possible. You now need to assign a codeword for the standard user name "sa".

Figure 4-4 Authentication mode

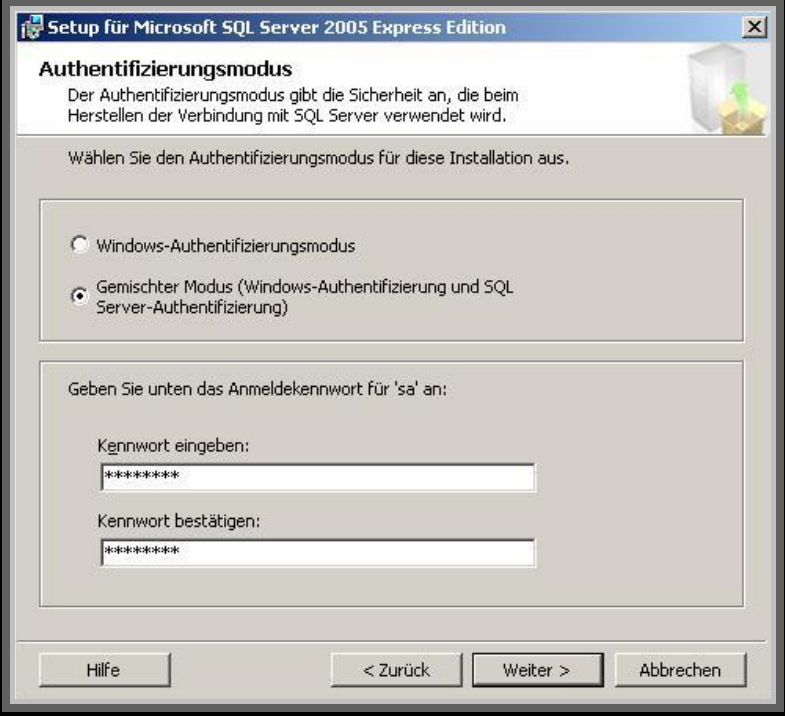

The following installation steps may be adopted unchanged.

After the installation you can open a console via a DOS prompt using the SQLCMD tool. This console serves to administer the database. If graphic administrations such as create and manage are required use SQL Server Management Studio Express.

#### <span id="page-25-0"></span>**4.2.2 Installation of Microsoft SQL Server Management Studio Express**

For the installation of Microsoft SQL Server Management Studio Express you will need the file SQLServer2005\_SSMSEE.msi. In order to process the installation run the file and carry out the following installation steps.

#### <span id="page-25-1"></span>**4.2.3 Recovery of Example Schematic using the SQL Server Management Studio Express**

Start the SQL Server Management Studio Express to recover the saved database. Localhost is logged on Windows authentication mode, a codeword is not required. Initially you need to define a new database named "scales\_machine\_mig". This is followed by the recovery of the archived database by a right mouse click on the folder of the newly defined database under Tasks -> Recover -> Database. The picture below illustrates the settings.

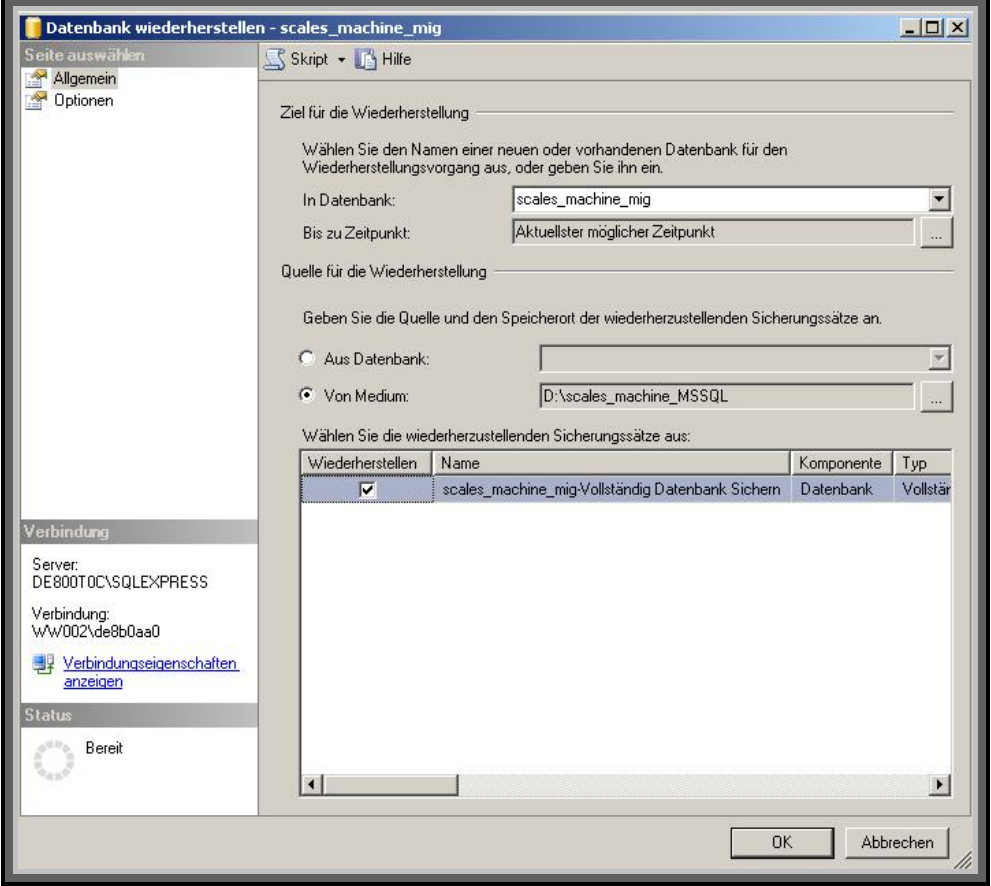

Figure 4-5 Database Recovery

#### <span id="page-26-0"></span>**4.2.4 Important Server Settings**

After installing MsSQL Server Express, you need to carry out settings in the SQL Server Configuration Manager. The Configuration manager is started under Start - > Programmes -> Microsoft SQL Server 2005 -> Configuration Tools. You can view in SQL Server 2005 utilities which utilities have been started. In the case of our example programme the only utility required is SQL Server utility.

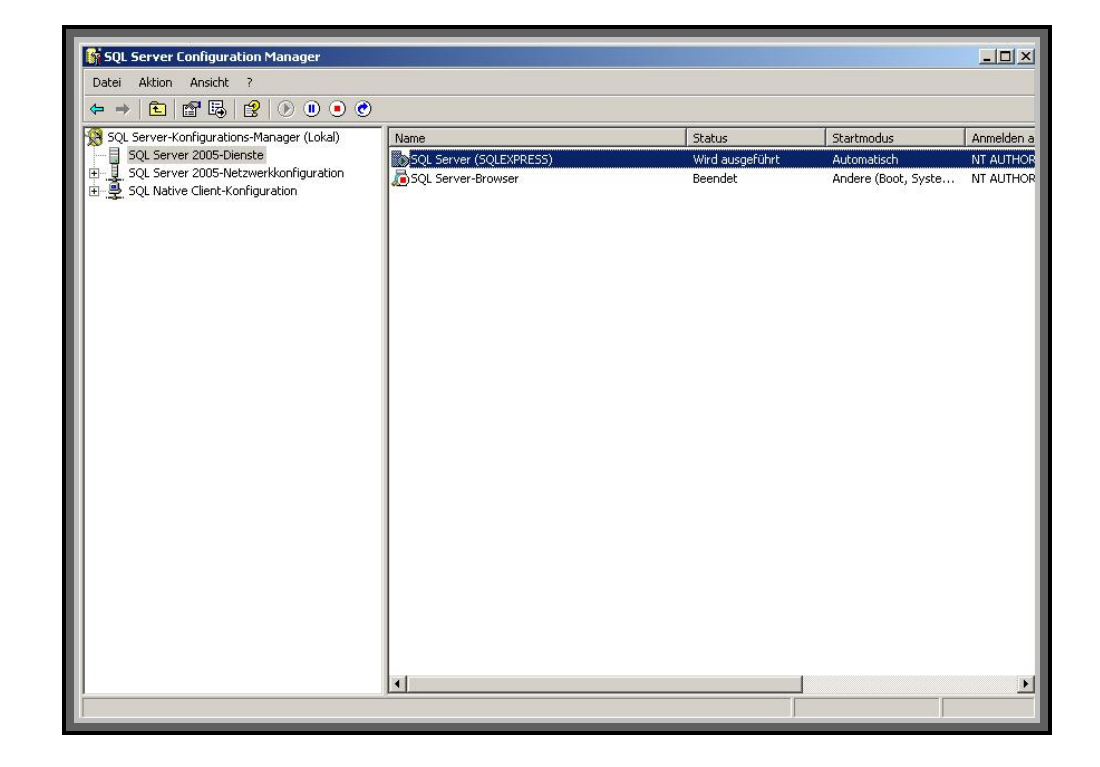

The available protocols appear under the SQL Server 2005 network configuration. As a connection should be established via TCP/IP, the appropriate utility must be parameterised. This is done by right clicking -> property.

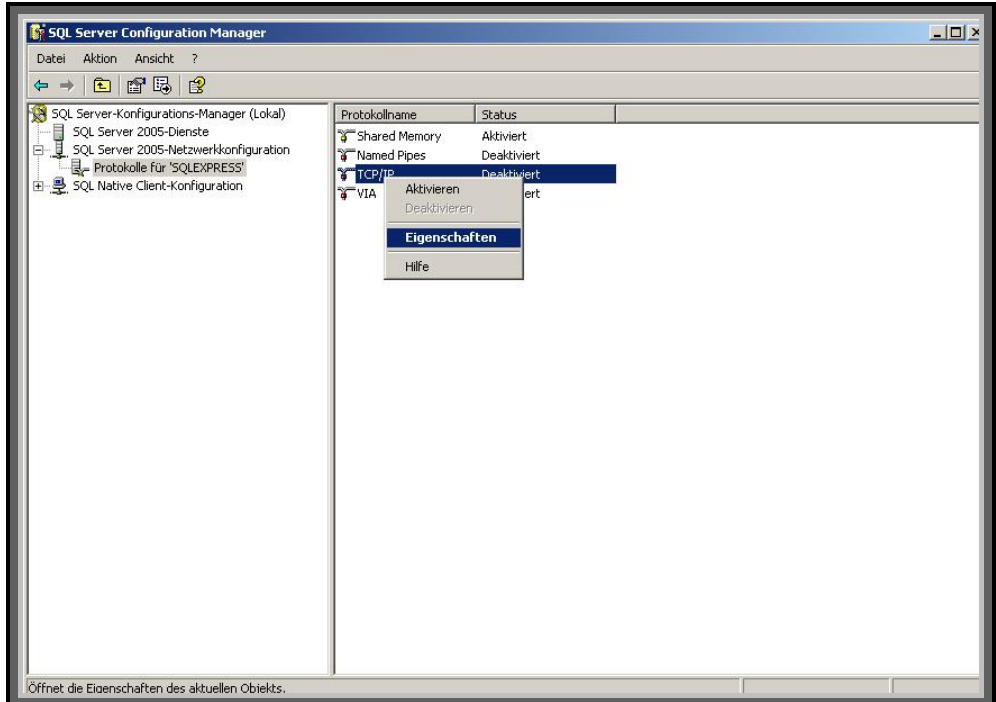

Under tab page IP Addresses all fields for Dynamic TCP ports are deleted and port 2301 is entered into fields TCP-Ports.

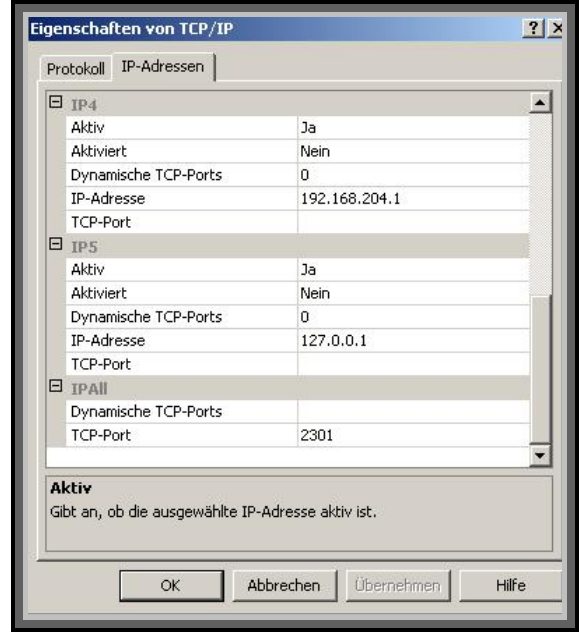

After confirming the settings, activate the protocol and re-start the SQL server.

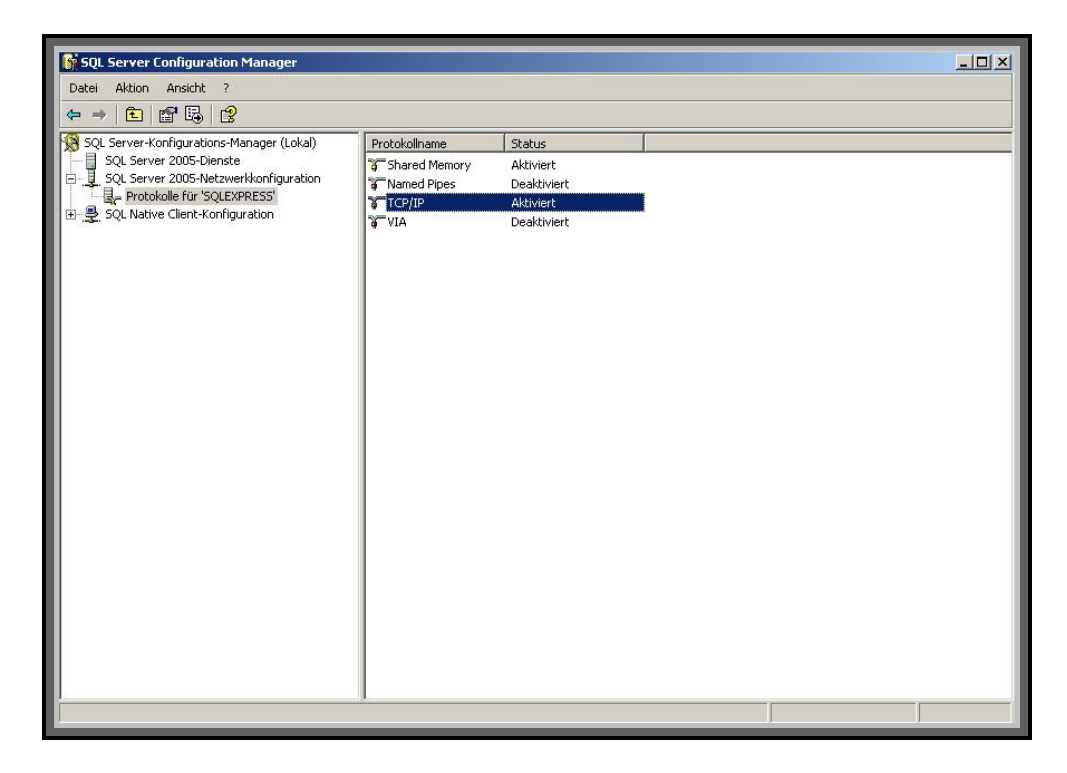

#### <span id="page-28-0"></span>**4.2.5 Create a Logon to the SQL Server**

To establish a connection to the SQL server you can either go via the Windows authentication or via a SQL server authentication. For a remote connection via TCP/IP you need the SQL server authentication. For this purpose you must create a user logon.

In order to do this, open the SQL Server Management Studio Express and log on with the Windows authentication. In the left hand part of the window open the Saved folder and create a new logon by right clicking on Logon -> New Logon. In the opened window, select the SQL server authentication. This is followed by the assignment of a logon name and code word. In our example project the recovered database is chosen as the standard database.

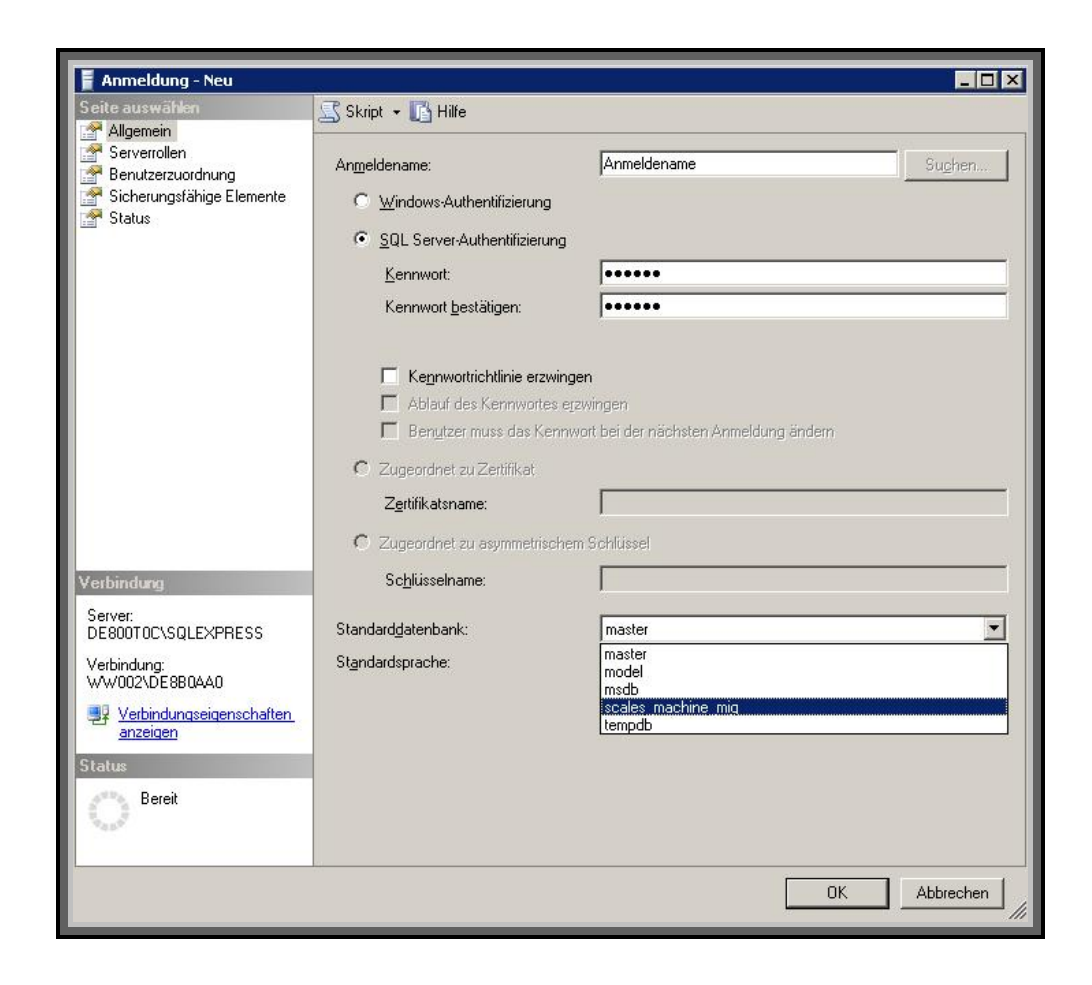

Under the tab page User Assignment you need to assign the appropriate authentications for the standard database in order to obtain access. This is followed by OK to create the new logon.

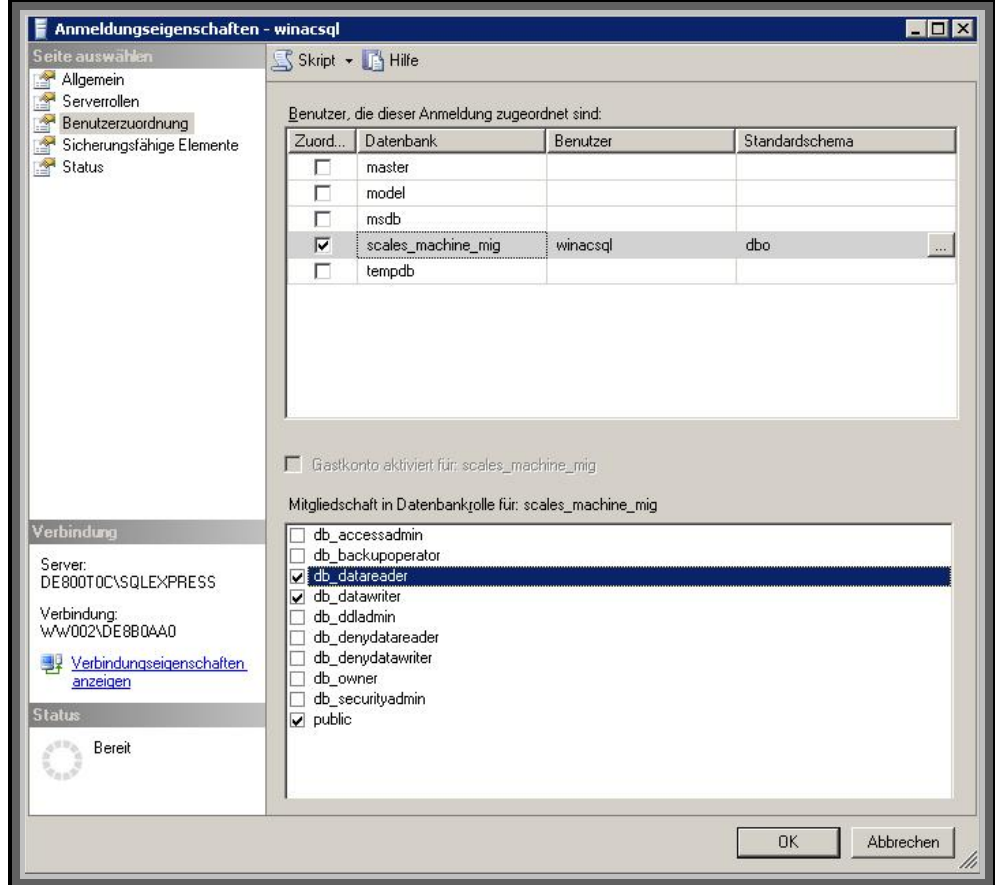

## <span id="page-30-0"></span>**4.3 Installation WinAC Driver on Runtime Computer**

#### <span id="page-30-1"></span>**4.3.1 Installation of DLL**

The installation of the WinAC driver for the SQL database connection is limited to the execution of DLL-Install.bat. During installation the DLL must be in the same directory as the bat file.

In addition the SQL Server ODBC driver must be parameterised.

#### <span id="page-30-2"></span>**4.3.2 Installation und Parameterisation of ODBC Driver**

The ODBC driver is used to establish the connection to the SQL database. The ODBC Administration is located under s*ystem control\administration\data sources (ODBC)*.This is located under an English language operating system under *Start -> Settings -> Control Panel -> Administrative Tools -> Data Sources (ODBC)*. New interfaces can be created in the category "System DSN". It is recommended to carry out the ODBC parameterisation after the SQL database has been created. Please find below the description for ODBC parameter assignment.

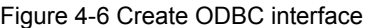

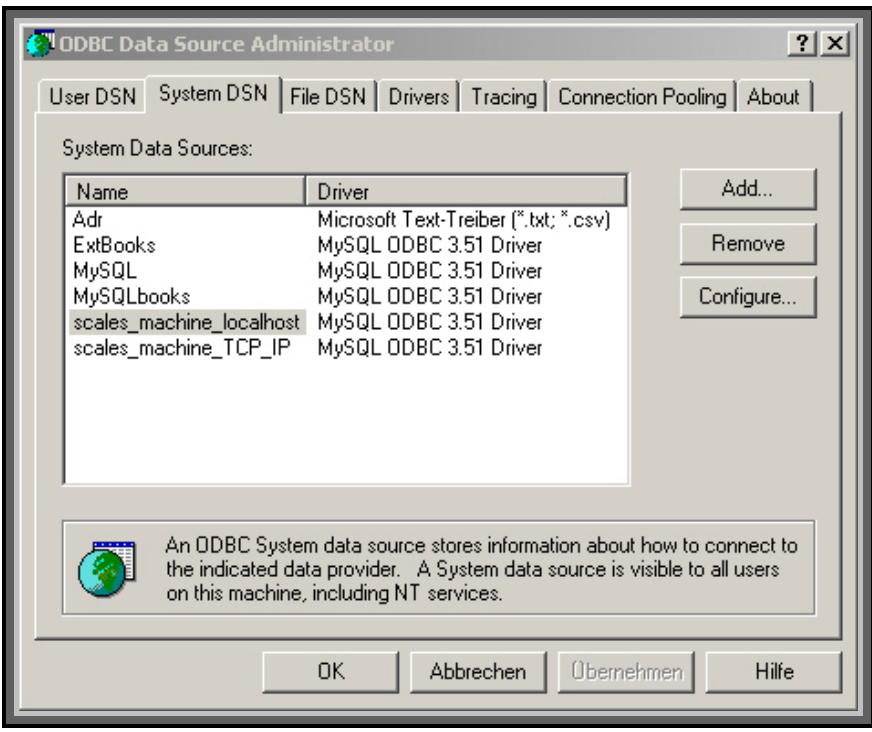

As can be seen in the view above several parameterised interfaces are already available. Press "Add" to add a new one.

The different drivers can be selected in the following menu. In our application we are using the SQL Server.

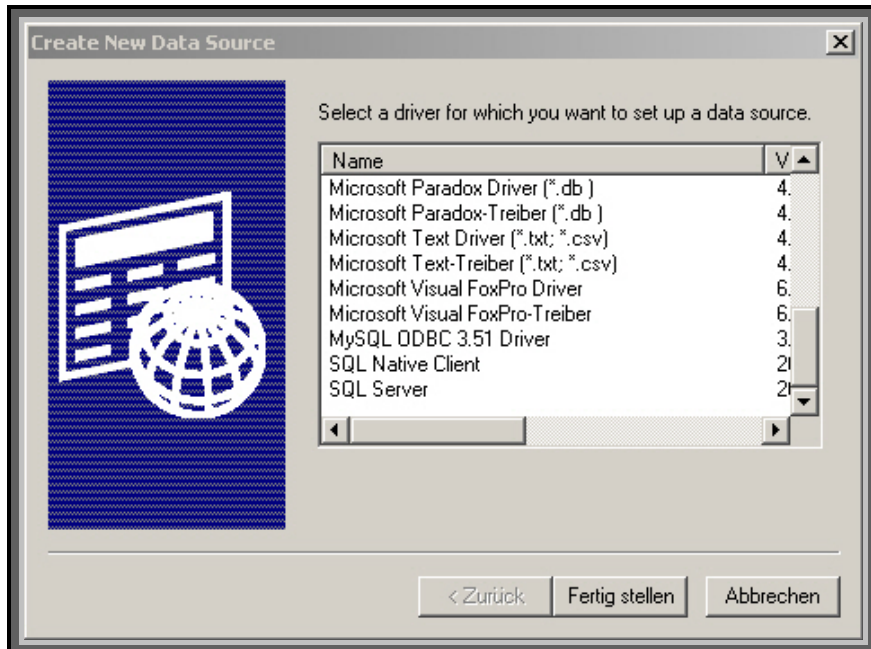

Figure 4-7 Select ODBC Driver

The required parameterisations are carried out in the following window. Here you enter the Data Source Name, the description and the server.

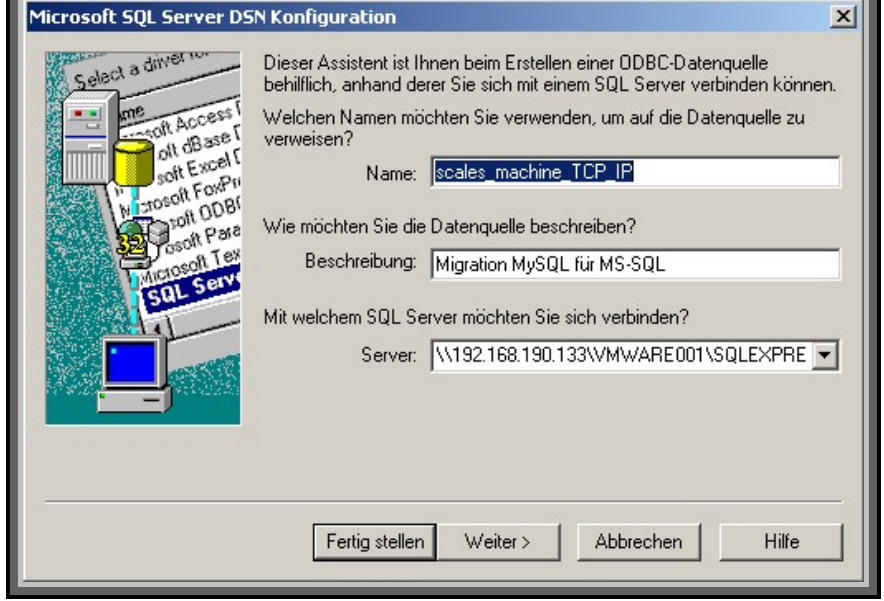

Figure 4-8 Parameterise ODBC Driver (TCP\_IP)

In the next picture you select the user name/codeword logon as the authentication for the SQL-Server. This is followed by input of the user name and the codeword to allow logon. Use the logon name created in Para. 3.2.5. as the user name.

F

As a fixed port was entered previously in the TCP/IP protocol settings in the SQL Server Configuration Manager, you also need to specify Port 2301 in the Client Configurations.

Figure 4-9 Server logon

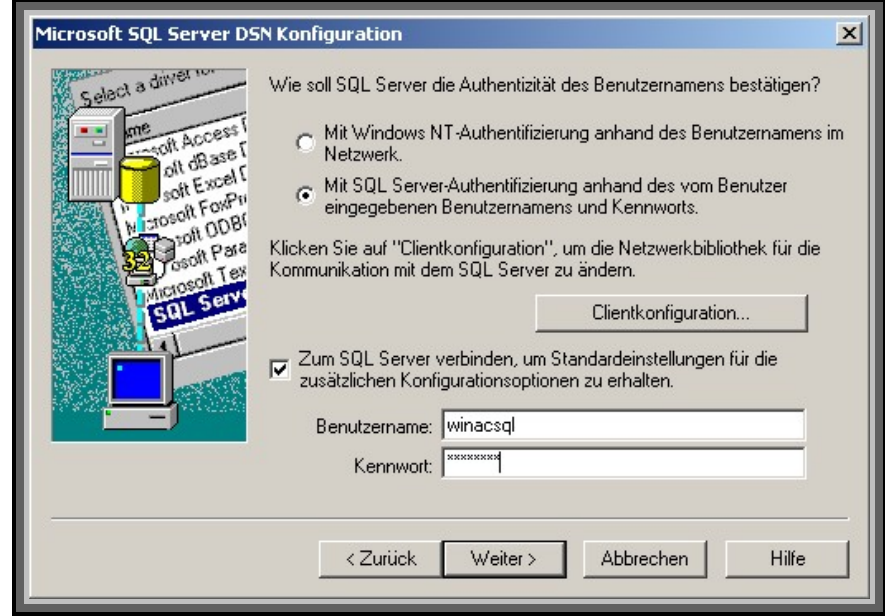

#### **ATTENTION** In order to access the SQL database via TCP/IP, you must previously **define a user in DBMS.**

In the next two steps the settings for the example project may be adopted unchanged.

#### Figure 4-10 DSN Configurations

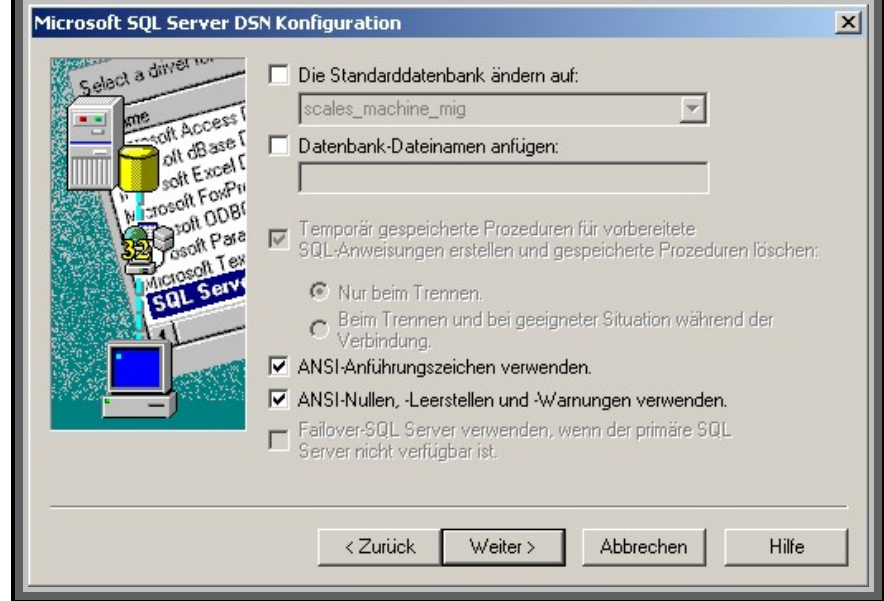

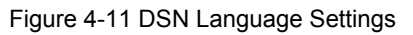

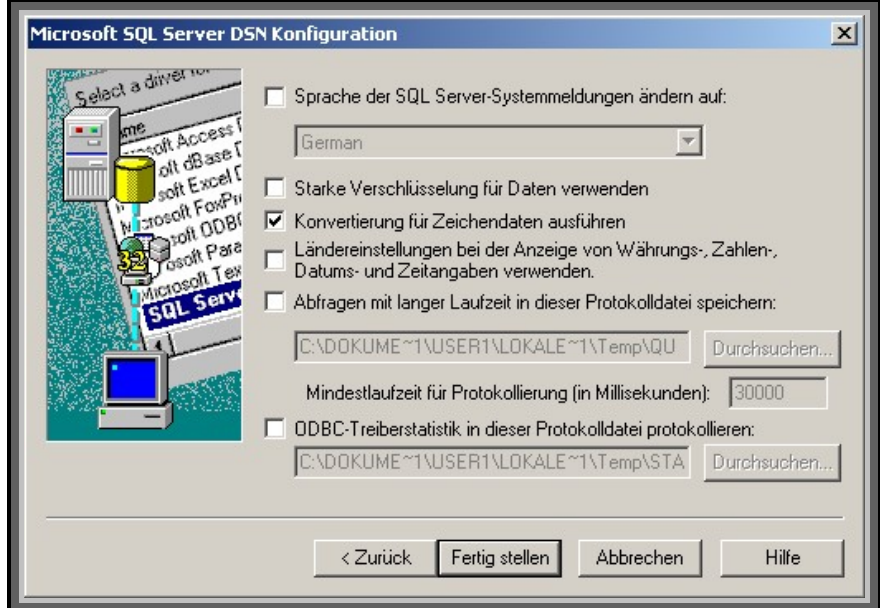

After parameterisation has been completed a summary of the ODBC configurations is displayed where the connection to the SQL server can be tested.

Figure 4-12 DSN Summary

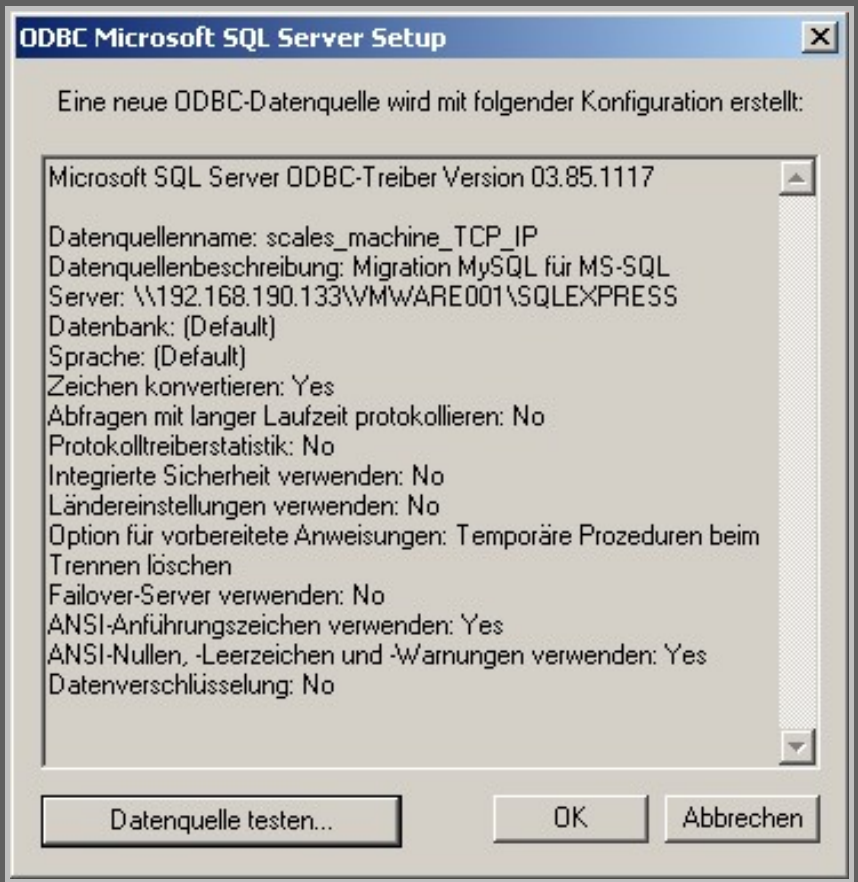

The test results are now displayed in a window.

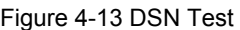

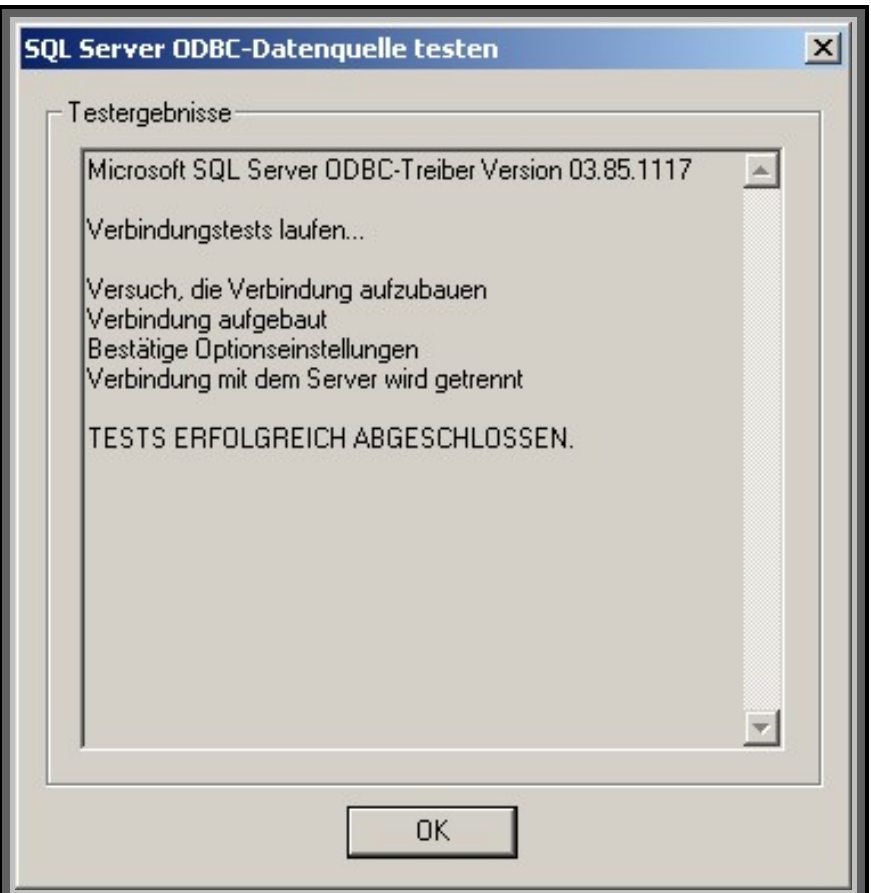

### <span id="page-35-0"></span>**4.4 Installation WinAC Driver on SIMATIC Engineering Computer**

This documentation as well as the STEP 7 example project is required on the SIMATIC Engineering computer. The required FBs for the user's STEP 7 programme may be taken from this demo project.

#### **ATTENTION The ODBC connection data in the STEP 7 project must be adapted in DB10 (DSN, User, Password). These parameters must be specified because several ODBC connections may be parameterised. When assigning a name please be aware that input is case sensitive.**

## <span id="page-36-0"></span>**5 Functional Description**

After the installation this chapter gives a rough description of how the connection to the SQL database server is established and the possible functions.

## <span id="page-36-1"></span>**5.1 Basics**

There are four function blocks available for the use of an SQL database in WinAC RTX. These function blocks serve to:

- load the DLL into the address space in WinAC RTX
- initialise required data
- establish the connection to the SQL server
- transmit SQL statements
- make available any data which have possibly been retrieved
- close the database connection.

#### **ATTENTION In order to avoid any buffer overflow always close the SQL database with the appropriate function block. This also applies in the event of an error.**

The listed functions are allocated to the function blocks as illustrated in the table below:

#### 5 Functional Description

#### Table 5-1 Overview of FBs

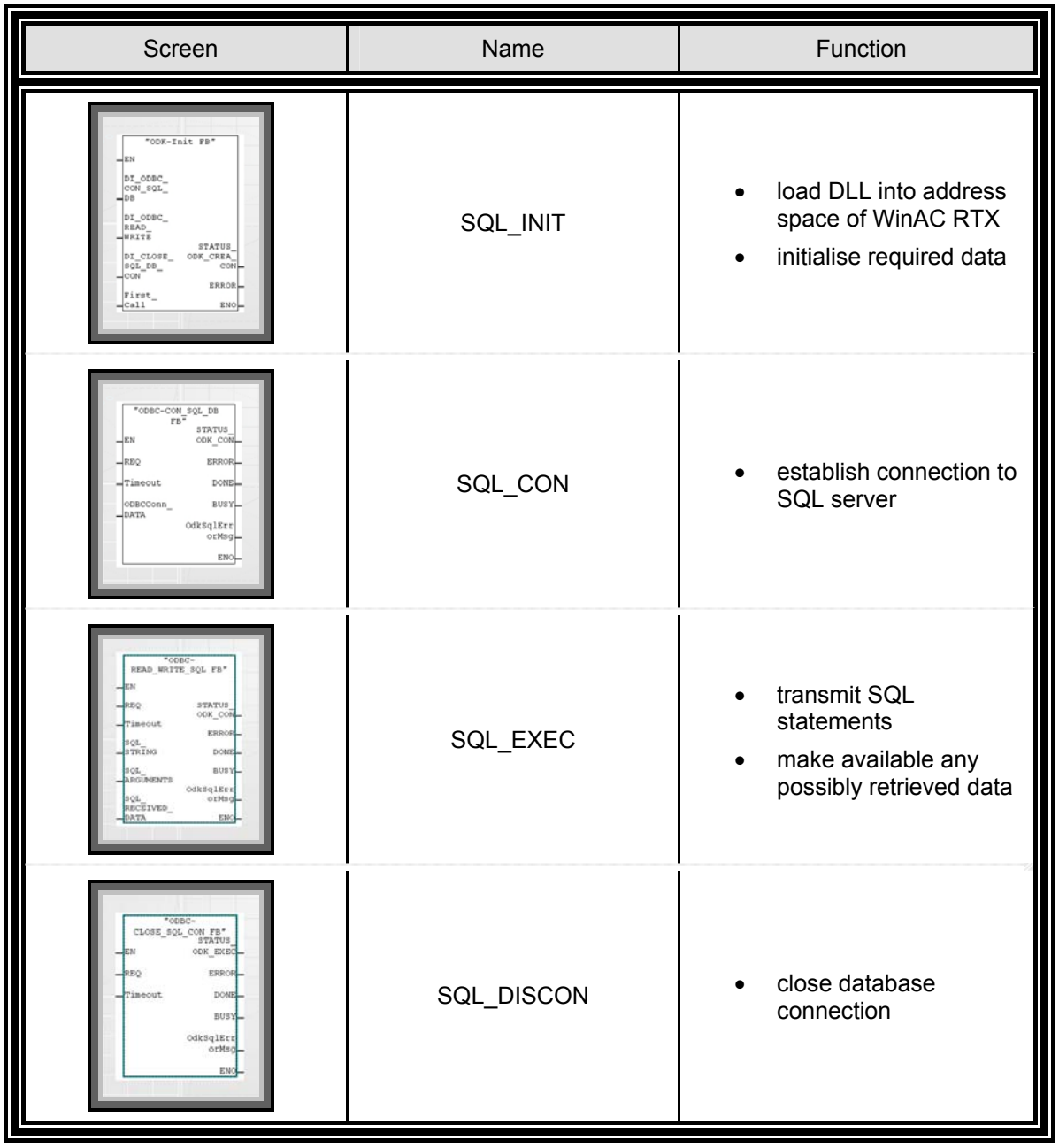

## <span id="page-38-0"></span>**6 Detailed Description of FBs**

## <span id="page-38-1"></span>**6.1 ODK Initialisation Block**

The ODK initialisation block is the first block which must be processed in the step sequence. It loads the DLL file to the address space in WinAC RTX and distributes the returned Handle to the other ODBC-FBs. It also initialises all error memories and retentive data in the different instance data blocks (DI) of the ODBC-FBs, including its own DI. The initialisation block and the FB, which establishes the connection to the SQL server, have been separated on purpose. The advantage of this separation is an improved evaluation of any errors which may occur in the step sequence. It may happen that the DLL has already been loaded into the address area of WinAC, but the SQL server link has been interrupted and has to be reestablished. The DLL does not have to be re-loaded into the address space after the Handle has been successfully returned to CREA\_COM; the only thing which needs to be re-established is the connection to the SQL server.

To ensure that SQL\_INIT is only processed once at the beginning, this block should be called from OB100 (responsible for the warm re-start in WinAC).

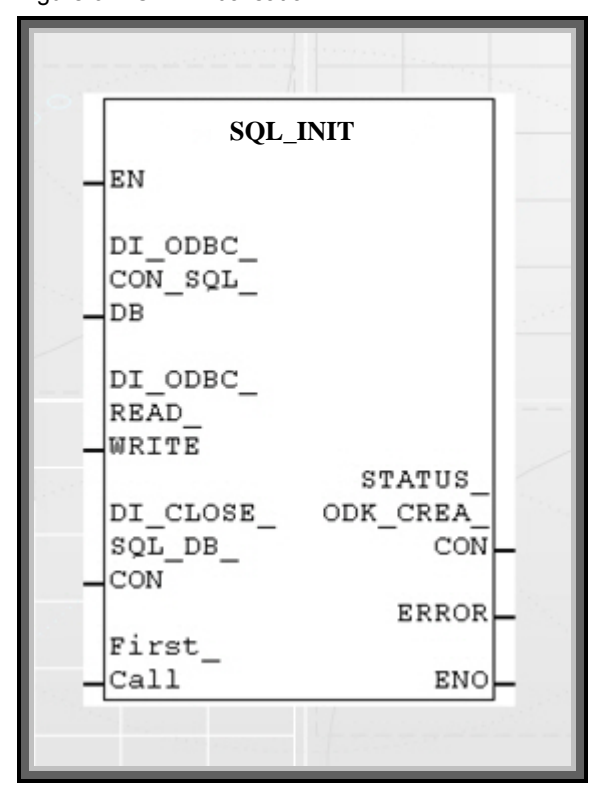

Figure 6-1 ODK Initialisation

Prior to examining the syntactical part of the block, let us first look at the interfaces. Input parameter SQL\_INIT

• Transfer of instance data block number

The DI numbers of the three other function blocks which belong to the ODBC blocks, must be allocated to the following DI inputs so that the SQL\_INIT recognises which DIs must be initialised.

• First Call

The First Call determines whether a Handle for communication build up must be generated or whether only the data blocks must be re-initialised. Output parameter SQL\_INIT

• Status of CREA\_COM

The output STATUS\_ODK\_CREA\_COM supplies the handle number or, if the build up was unsuccessful, it returns an appropriate error code. The error code is listed in the WinAC ODK User Manual and can be looked up there. The data format of the output variable must comply with WORD.

• ERROR

The ERROR-Bit specifies whether the SQL\_INIT was processed successfully or whether it was interrupted with error. If TRUE is output there has been an error.

The following block diagram illustrates the syntactical sequence.

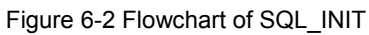

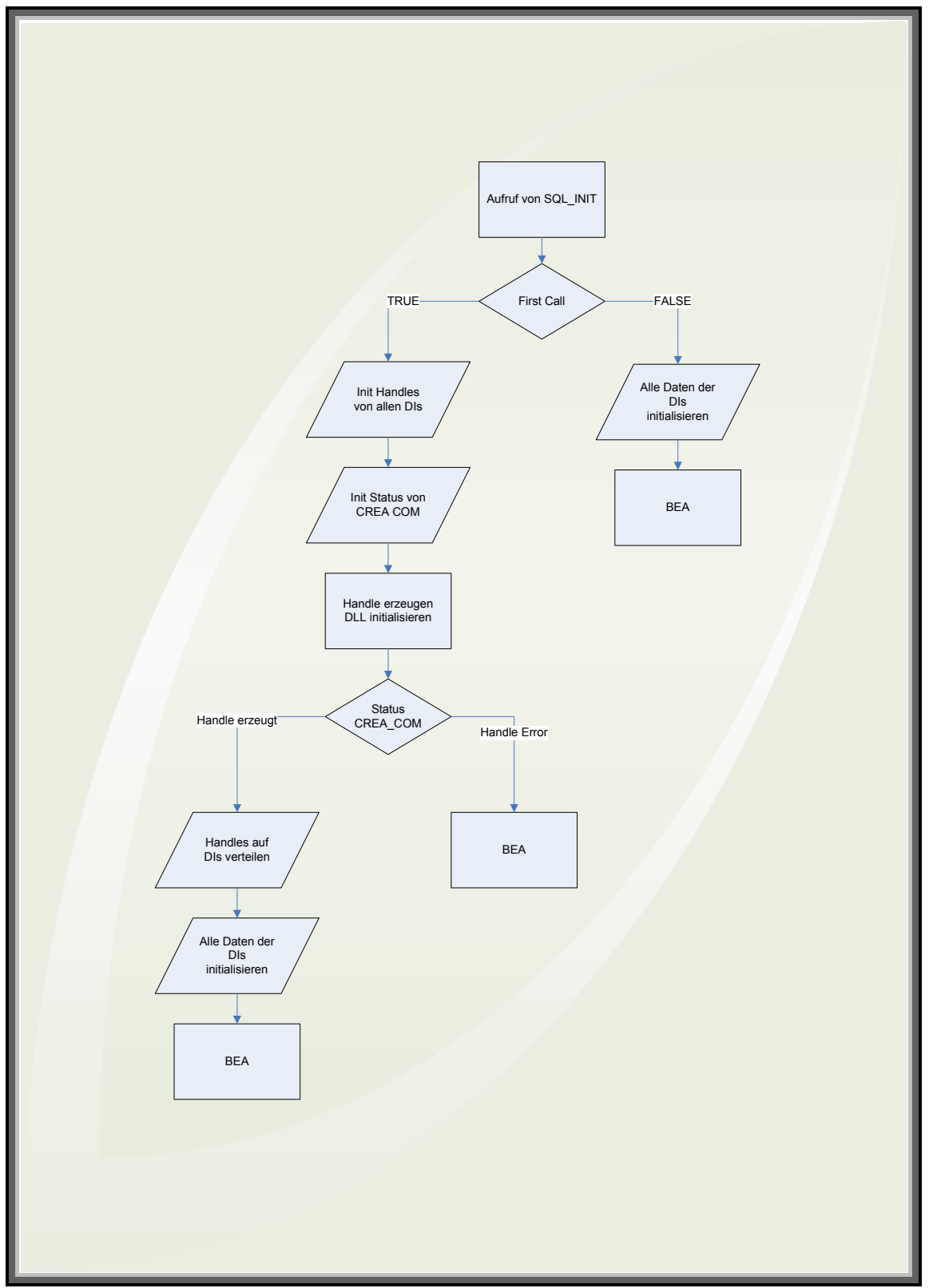

## <span id="page-41-0"></span>**6.2 ODBC Communication Build-up to the SQL Datenbase**

The ODBC-Con\_SQL\_DB function block is responsible for the build-up of the ODBC interface. It is called to establish a connection to a MySQL-DBMS. Prior to the build-up to DBMS it is called only once in the step sequence. After the connection has been successfully established, the block is not processed again until the connection to DBMS has either been interrupted or broken. In order to establish a connection to a DBMS, system-DSN, user name and password must be transferred. This happens via a DB, which has saved this data in string format. The block is processed asynchronously to the running PLC cycle, i.e. a thread is triggered which must have established the connection following a specified time (Timeout). Due to the fact that there may be considerable time fluctuations with a connection which is established via a TCP/IP connection, but the PLC cycle must not be interrupted for longer periods of time, it is recommended to process the DQL database connection call synchronously to the PLC cycle.

#### **Note** An SQL database connection is supported. If a new connection is established there will be an error message.

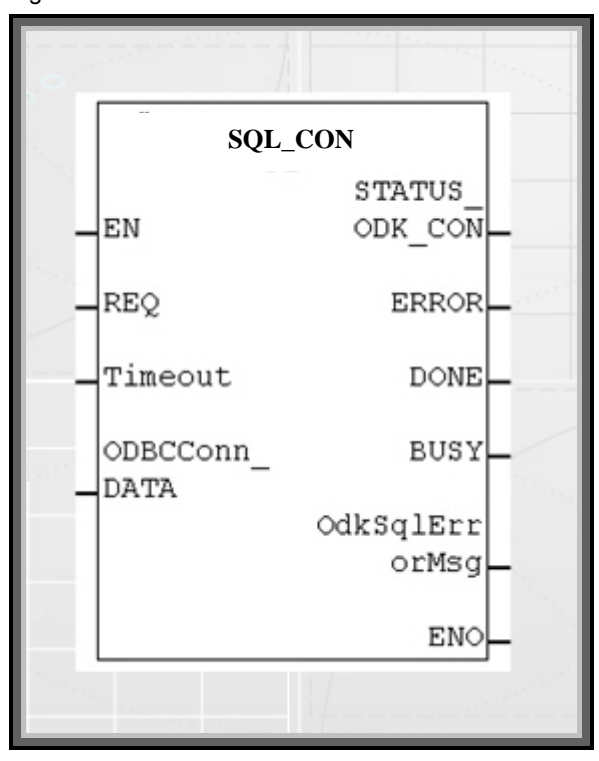

Figure 6-3 ODBC Connection Block

Prior to examining the syntactical part of the block, let us first look at the interfaces.

#### **Attention The EN input and the ENO output are not parameterised.**

Input Parameters SQL\_CON

REQ

Input REQ is the On/Off switch on the FB. If there is a logical One at the input, the block is processed.

Timeout

An integer value is set at this input, which indicates the maximum asynchronous processing time of the block in seconds.

ODBC Parameter Transfer

A pointer to a DB is transferred at ODBCConnDATA. This pointer contains the connection parameters for the ODBC interface.

Figure 6-4 ODBC-Connection Data in a DB

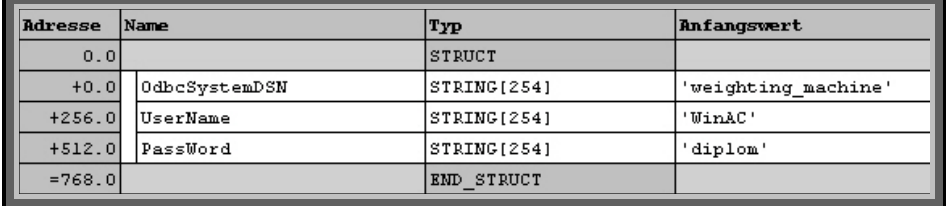

As can be seen in Figure 5-4, the parameters are transferred in string format whereby each individual parameter is written in a string of its own which is 254 characters long. The naming of the individual parameters is therefore limited to a length of 254 characters (max. character length in STEP 7). The actual length of the individual string variable amounts to two more bytes because the information for the maximum string variable length and the actual string variable length are stored in a character string (first and second byte). Please note that for the parameterisation of the pointer the entire length of the string is specified because otherwise characters are chopped off during transmission. As a reference value you can use the specified address in the DB under the last string.

Output Parameters SQL\_CON

Status of EXEC\_COM

In STATUS ODK CON error messages are returned by EXEC COM. In the event of successful calling and processing, a Zero is displayed by the output; in the event of an error an appropriate error code is returned. The error code is listed in the WinAC ODK User Manual and can be looked up there. The data format of the output variable must comply with WORD.

ERROR

The ERROR-Bit indicates whether the SQL\_CON was processed successfully or whether it was interrupted with error. If a One is output, there has been an error during processing.

DONE

As soon as all cycles in SQL\_CON have been completed, the DONE output is set to TRUE. This also happens when it is interrupted by an error. Due to the fact that the last cycle was completed in a defined way, DONE is set to TRUE nevertheless with the additional information that ERROR equals TRUE.

**BUSY** 

As several block calls are necessary, the block must indicate whether it is still in the processing phase, i.e. the BUSY-Bit is set to TRUE during the entire processing of the block and is only reset to FALSE until the block has been definitely completed.

Error buffers for ODBC error messages

The output OdkSqlErrorMsg corresponds to a structure which may contain several error codes from the DLL. In order to forward this data to a DB, a User Defined data type (UDT) is required. This UDT is structured as illustrated in Figure 5-5:

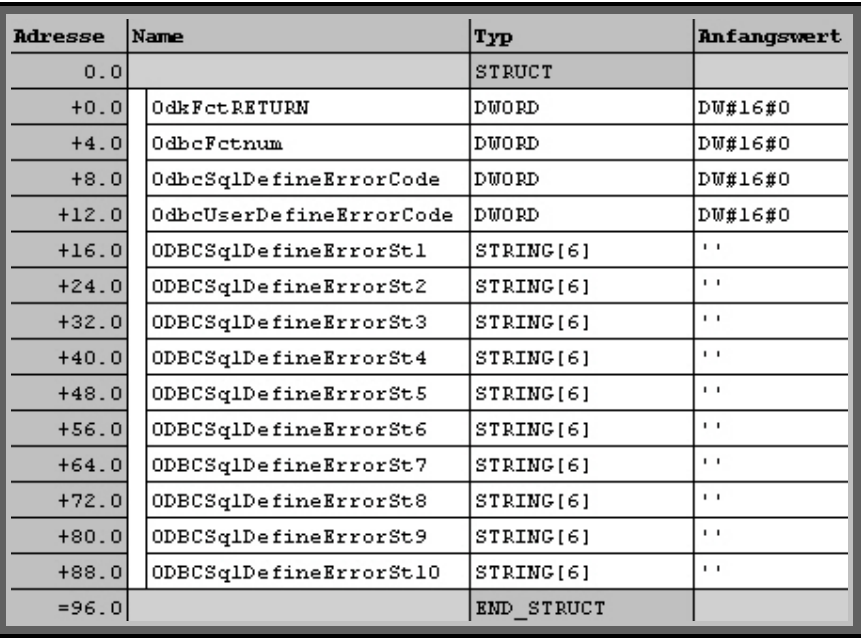

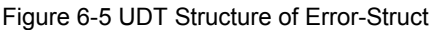

Now if this UDT was created in a DB, SQL-CON is parameterised with the appropriate UTD. This is followed by the transmission of the error codes to the DB.

For the individual error numbers and error statements please refer to tables 7-3 to 7-6 in the appendix where you will find the necessary explanations.

The following block diagram illustrates the syntactical sequence.

Figure 6-6 Flowchart of SQL\_CON

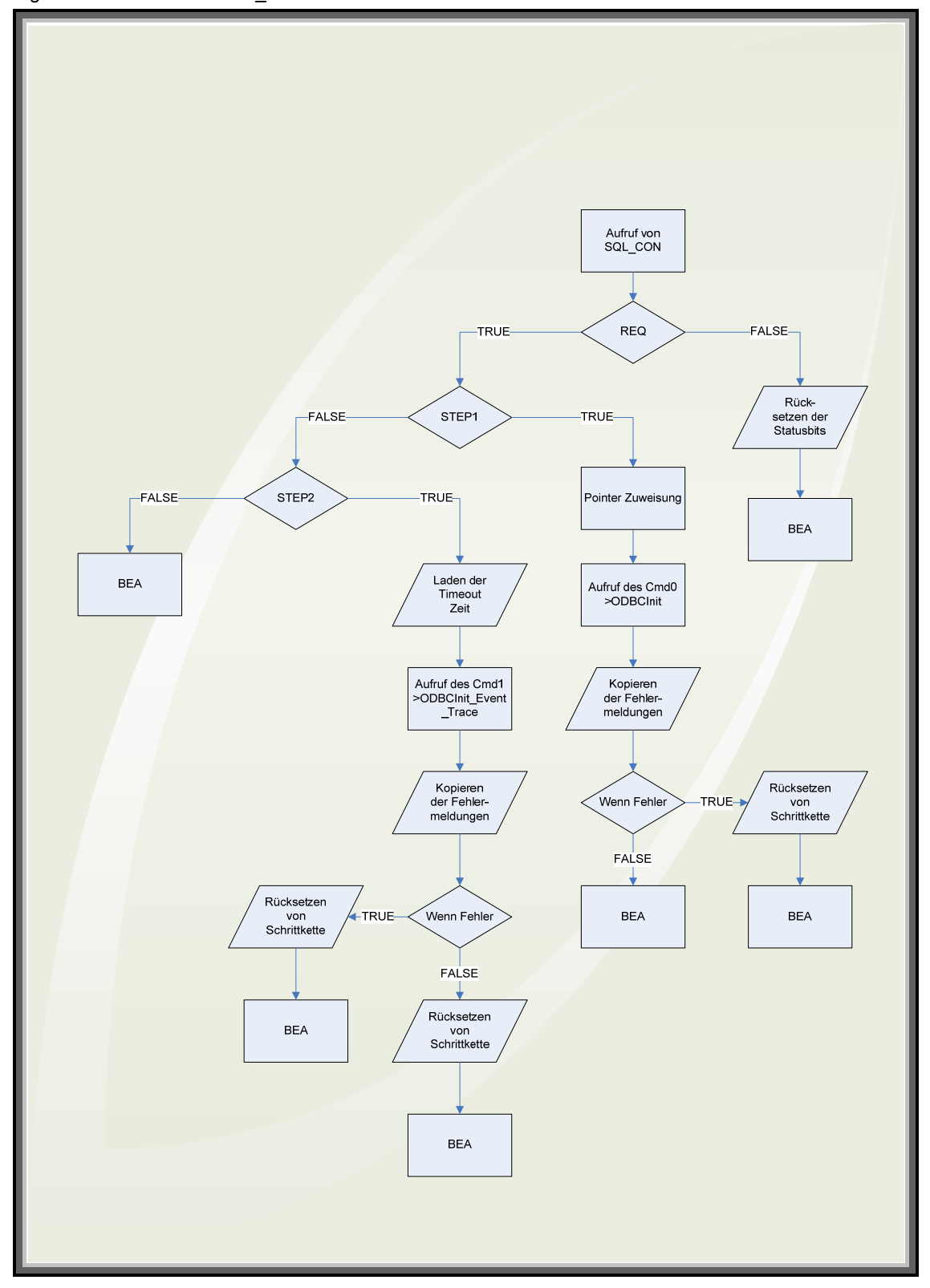

### <span id="page-45-0"></span>**6.3 ODBC Read and Write Block for SQL Database**

The central block SQL\_EXEC is responsible for all functions which are required for sending SQL manipulation commands and for receiving possibly requested data. After successful connection to the SQL database, SQL\_EXEC is executed in order to process the database. This block may be called as often as required to carry out SELECT-, UPDATE-, INSERT- or DELETE statements. A statement is processed asynchronously to avoid exceeding the cycle time of WinAC. Several cycles are processed to execute and complete SQL\_EXEC. In order to define a maximum waiting time for the processing of the asynchronous Threads, a Timeout at the block is defined. After the specified time has elapsed, the block is interrupted and an error message is sent.

SQL statements consist of two parts; the SQL string and the SQL argument. The actual commands are packed in the SQL-String, such as.

SELECT columntitle1, columntitle2

FROM tabletitle.

As it should be possible to change or read certain areas from the database, the SQL string must be variable to enable the user to select from different criteria. For instance you may only look for data which were saved within a certain period of time. The first query would search between the months of May and July and the second between October and December. This is possible by means of the arguments which are input separately from the SQL string and are combined with the SQL string in SQL\_EXEC. As an additional liberty it is also possible to use different data formats for the arguments. The following are possible: -

SMALLINT-, INTEGER-, REAL- and CHAR data types.

Example: a statement may look like this:

```
SELECT year, test 
   FROM %s 
  WHERE titleid < %d 
"%s" and "%d" are placeholders for the coming arguments 
which may be: 
UDT STRING(254) => titles 
UDT SMALLINT => 5 
The complete statement for the database may be 
interpreted as follows: 
SELECT year, test 
   FROM titles 
  WHERE titleid < 5
```
The arguments are inserted in the respective placeholders whereby the length of the individual arguments is limited to the appropriate data type. A special case is STRING where up to 254 characters per argument may be used. Please note that the arguments must be in the same order as the placeholders. You will get an error message when the data type does not correspond to the placeholder. The following table illustrates corresponding placeholders and data types.

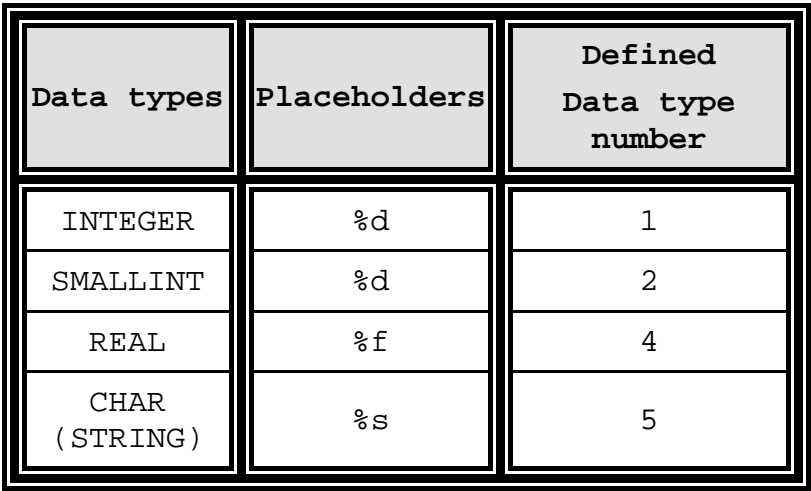

Table 6-1 corresponding data types and placeholders

The amount of placeholders must also match the arguments.

In order to achieve conformity is necessary to use four pre-defined UDTs which correspond to the above mentioned data types. As the first piece of information the UDTs contain the data type as a defined number whereby "1" corresponds to INTEGER, "2" to SMALLINT, "4" to REAL and "5" to CHAR (STRING). "3" is reserved for type DOUBLE (64Bit) but as this is not supported by WinAC it is converted to REAL (32Bit). The second piece of information is the value of the argument which is stored in the appropriate data format. The following picture illustrates the internally defined data type UDT-STRING.

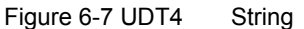

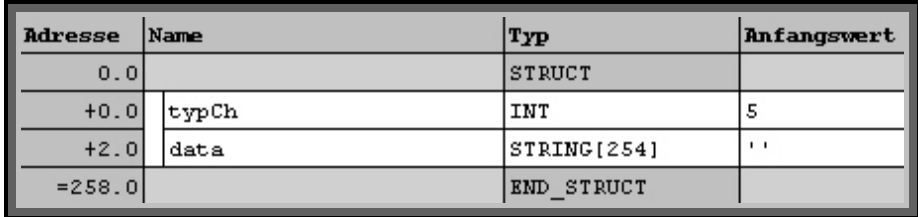

When a SELECT statement is executed returned data are expected by the block. It is necessary to make a DB available which has to be of a suitable data type. The data types correspond to the UDTs of the arguments and are therefore used for saving the data. The UDTs in the DB must be available in the same order as the data are supplied by the block. I.e. the block buffers the required data in a certain order, which must be known. If the required data do not match the data which has been made available, there will be an error message. Error messages are also output in the event of too few or too many provided UDTs. An SQL database supports several data types. The following SQL data types are supported by the application:

- **CHAR**
- NUMERIC
- DECIMAL
- VARCHAR
- INTEGER
- SMALL INT
- FLOAT
- REAL
- DOUBLE

The data types DOUBLE and REAL relating to SQL consist of 64Bit. These are not supported by STEP 7 and are converted to STEP 7-REAL(32Bit). Due to the conversion of a 64Bit number to a 32Bit number the value loses accuracy.

#### **Attention When using data type DOUBLE or REAL on SQL level, the values are converted to STEP 7-REAL in WinAC. The consequence is loss of accuracy of the converted value.**

**Note** The data type FLOAT in SQL level corresponds to data type REAL on der STEP 7 level.

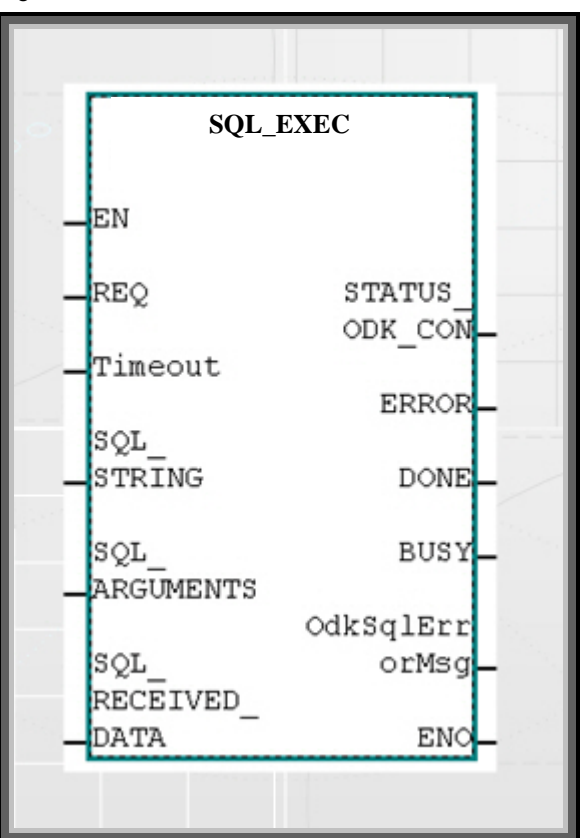

Figure 6-8 ODBC-READ and WRITE Block

Prior to examining the syntactical part of the block, let us first look at the input and output parameters again:

#### **Attention The EN input and the ENO output are not parameterised.**

Input Parameter SQL\_EXEC

REQ

Input REQ is the On/Off switch on the FB. If there is a logical One at the input, the block is processed.

Timeout

An integer value is set at this input, which indicates the maximum asynchronous processing time of the block in seconds.

SQL\_STRING

A pointer to a DB is transferred to a DB. This contains four Strings, in which the SQL String is written. The maximum length of an SQL String is 1016 characters. Please note that the correct length is transferred to the pointer. As a reference value you can use the address which is listed last in the address column of the DB.

#### Figure 6-9 DB for SQL String

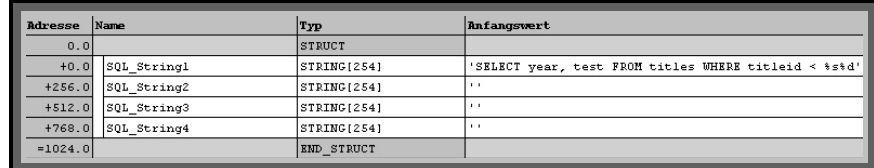

#### SQL\_ARGUMENTS

The arguments are transferred to a pointer which points to a DB. Please note that the arguments must be arranged in the same order as the placeholders. The amount of placeholders must also match the arguments. An unlimited number of arguments may be entered. It is also allowed to have various data types in a string. It is important to note that the correct length is transferred to the pointer. As a reference value you can use the address which is listed last in the address column of the DB.

#### **ATTENTION The maximum amount which may be used on arguments is limited due to the maximum data storage in one DB (65 Kbytes) and by a maximum amount of 1000 arguments.**

Figure 6-10 DB for SQL Arguments

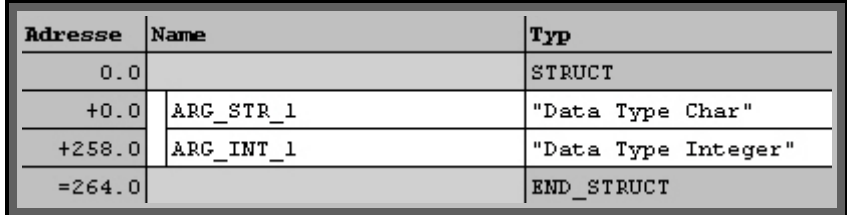

#### SQL\_RECEIVED\_DATA

A pointer is transferred which points to a DB which contains a certain amount of UDTs, where read data can be stored. Therefore the SQL\_RECEIVE\_DATA is in its actual sense an output because read data are being made available.

The UDTs in the DB must exist in the same order as data is supplied by the block. The amount of supplied data must also match the provided UDTs. It is important to note that the correct length is transferred to the pointer. As a reference value you can use the address which is listed last in the address column of the DB. The following picture illustrates a Receive which is provided for four values. The UDTs have been arranged in the following order: INTEGER; CHAR; INTEGER; CHAR. The data is expected in exactly that order.

#### **Attention The maximum amount of values which may be returned in one query is limited due to the maximum data storage in one DB (65 Kbytes) and by a maximum amount of 1000 values.**

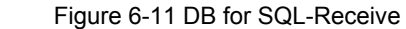

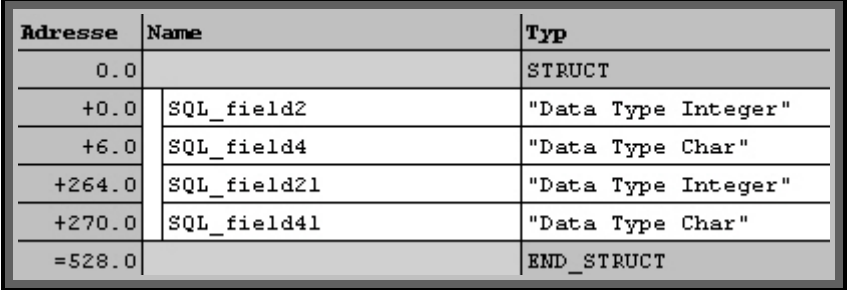

Output Parameter SQL\_EXEC

Status of EXEC\_COM

Error messages from EXEC\_COM are returned in STATUS\_ODK\_CON. In the event of successful calling and processing, a Zero is displayed by the output; in the event of an error an appropriate error code is returned. The error code is listed in the WinAC ODK User Manual and can be looked up there. The data format of the output variable must comply with WORD.

ERROR

The ERROR-Bit indicates whether the EXEC\_COM was processed successfully or whether it was interrupted with error. If a One is output, there has been an error during processing.

DONE

As soon as all cycles have been completed by EXEC\_COM, the DONE output is set to TRUE. This also happens when it is interrupted by an error. Due to the fact that the last cycle was completed in a defined way, DONE is set to TRUE nevertheless with the additional information that ERROR equals TRUE.

**BUSY** 

As several block calls are necessary, the block must indicate whether it is still in the processing phase, i.e. the BUSY-Bit is set to TRUE during the entire processing of the block and is only reset to FALSE until the block has been definitely completed. It is also required to ensure that only one SQL statement at a time is being processed. It is essential to wait for the BUSY-Bit, until the next SQL-Statement can be sent off.

Error Buffer for ODBC Error Messages

The output OdkSqlErrorMsg corresponds to a structure which may contain several error codes from the DLL. In order to forward this data to a DB, a User Defined data type (UDT) is required. This UDT is structured as illustrated in Figure 5-12:

| Adresse  | Name                    | Typ          | Anfangswert    |
|----------|-------------------------|--------------|----------------|
| 0.0      |                         | STRUCT       |                |
| $+0.0$   | 0dkFctRETURN            | DWORD        | DW#16#0        |
| $+4.0$   | 0dbcFctnum              | DWORD        | DU#16#0        |
| $+8.0$   | OdbcSqlDefineErrorCode  | DWORD        | DW#16#0        |
| $+12.0$  | OdbcUserDefineErrorCode | <b>DWORD</b> | DW#16#0        |
| $+16.0$  | ODBCSqlDefineErrorStl   | STRING[6]    | $\mathbf{I}$   |
| $+24.0$  | ODBCSq1DefineErrorSt2   | STRING[6]    | $\blacksquare$ |
| $+32.0$  | ODBCSqlDefineErrorSt3   | STRING[6]    | $\mathbf{I}$   |
| $+40.0$  | ODBCSqlDefineErrorSt4   | STRING[6]    | $\blacksquare$ |
| $+48.0$  | ODBCSqlDefineErrorSt5   | STRING[6]    | $\mathbf{I}$   |
| $+56.0$  | ODBCSqlDefineErrorSt6   | STRING[6]    | $\blacksquare$ |
| $+64.0$  | ODBCSqlDefineErrorSt7   | STRING[6]    | $\mathbf{I}$   |
| $+72.0$  | ODBCSqlDefineErrorSt8   | STRING[6]    | $\mathbf{I}$   |
| $+80.0$  | ODBCSqlDefineErrorSt9   | STRING[6]    | $\mathbf{I}$   |
| $+88.0$  | ODBCSqlDefineErrorSt10  | STRING[6]    | $\mathbf{I}$   |
| $= 96.0$ |                         | END STRUCT   |                |

Figure 6-12 UDT Structure of Error-Struct

Now if this UDT was created in a DB, SQL\_EXEC is parameterised with the appropriate UTD. This is followed by the transmission of the error codes to the DB. For the individual error numbers and error statements please refer to tables 7-3 to 7-6 in the appendix where you will find the necessary explanations.

The following block diagram illustrates the syntactical sequence.

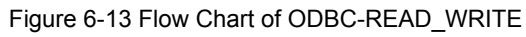

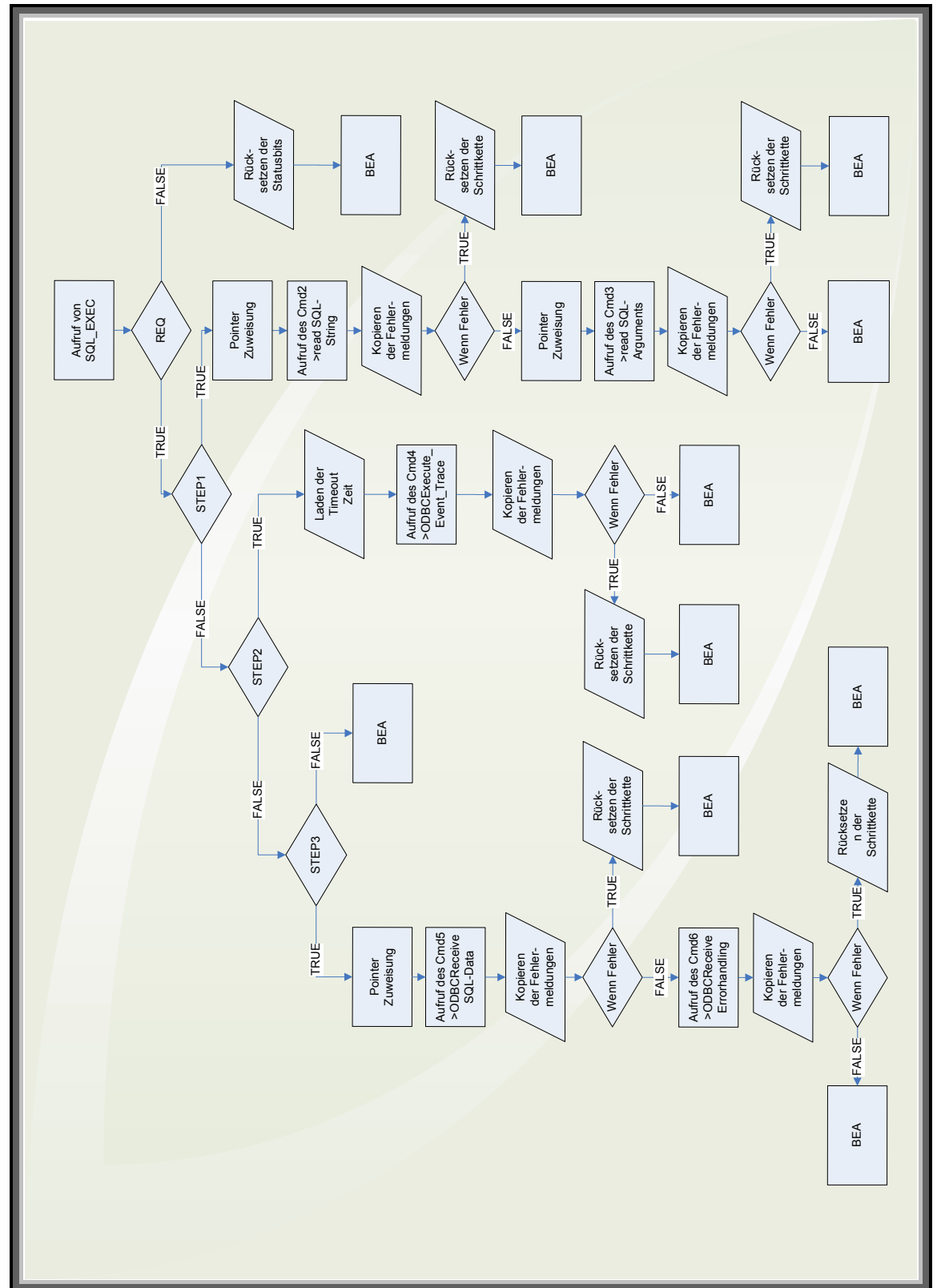

## <span id="page-52-0"></span>**6.4 ODBC Block for Closing the Communication**

The last block in the step sequence is SQL\_DISCON. It is responsible for the secure closing of the database. When a connection to an SQL database is no longer required, it must be closed again with this block. If the connection is not closed again, the established connections to the SQL server are not terminated. This may lead to errors such as *Too Many Client Conenctions Active*. It can also result in a buffer overflow, because several allocated storage areas are required for the connections, which are not properly closed without processing. SQL\_DISCON should be called in any case.

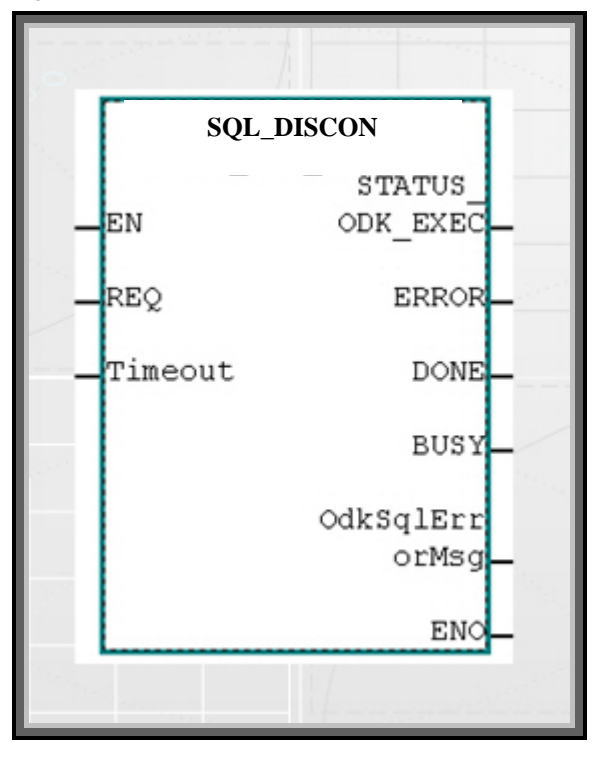

Figure 6-14 ODBC-CLOSE Block

Prior to examining the syntactical part of the block, let us first look at the input and output parameters again:

#### **Attention The EN Input and the ENO Output are not parameterised.**

Input SQL\_DISCON

REQ

Input REQ is the On/Off switch on the FB. If there is a logical One at the input, the block is processed.

Timeout

An integer value is set at this input, which indicates the maximum asynchronous processing time of the block in seconds.

Output Parameter SQL\_DISCON

Status des EXEC\_COM

In STATUS ODK CON error messages are returned by EXEC COM. In the event of successful calling and processing, a Zero is displayed by the output; in the event of an error an appropriate error code is returned. The error code is listed in the WinAC ODK User Manual and can be looked up there. The data format of the output variable must comply with WORD.

ERROR

The ERROR-Bit indicates whether the SQL\_DISCON was processed successfully or whether it was interrupted with error. If a One is output, there has been an error during processing.

DONE

As soon as all cycles in SQL\_DISCON have been completed, the DONE output is set to TRUE. This also happens when it is interrupted by an error. Due to the fact that the last cycle was completed in a defined way, DONE is set to TRUE nevertheless with the additional information that ERROR equals TRUE.

BUSY

As several block calls are necessary, the block must indicate whether it is still in the processing phase, i.e. the BUSY-Bit is set to TRUE during the entire processing of the block and is only reset to FALSE until the block has been definitely completed.

Error Buffer for ODBC Error Messages

The output OdkSqlErrorMsg corresponds to a structure which may contain several error codes from the DLL. In order to forward this data to a DB, a User Defined data type (UDT) is required. This UDT is structured as illustrated in Figure 5-12:

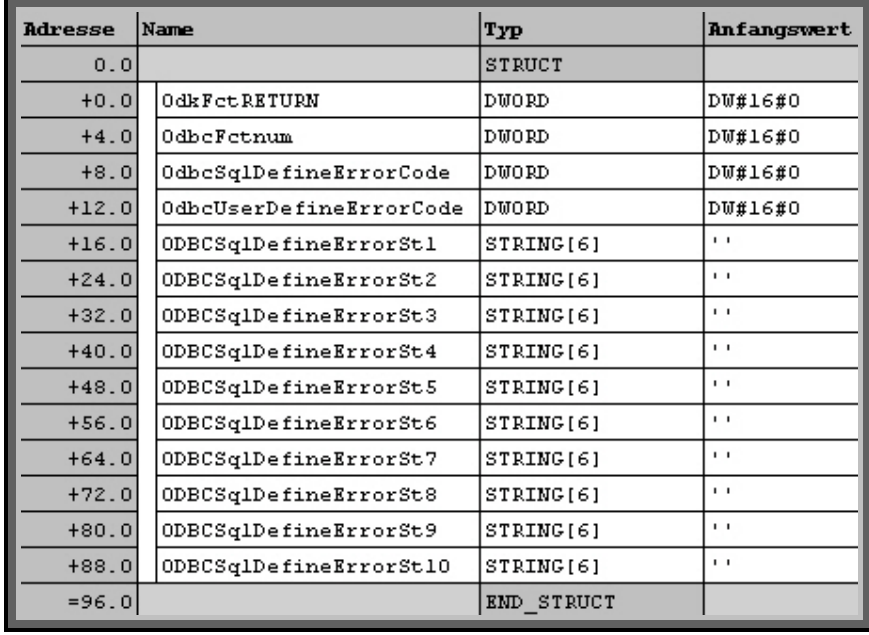

Figure 6-15 UDT Structure of Error-Struct

Now if this UDT was created in a DB, SQL\_DISCON is parameterised with the appropriate UTD. This is followed by the transmission of the error codes to the DB. For the individual error numbers and error statements please refer to tables 7-3 to 7-6 in the appendix where you will find the necessary explanations.

The following block diagram illustrates the syntactical sequence:

Figure 6-16 Flow Chart of SQL\_DISCON

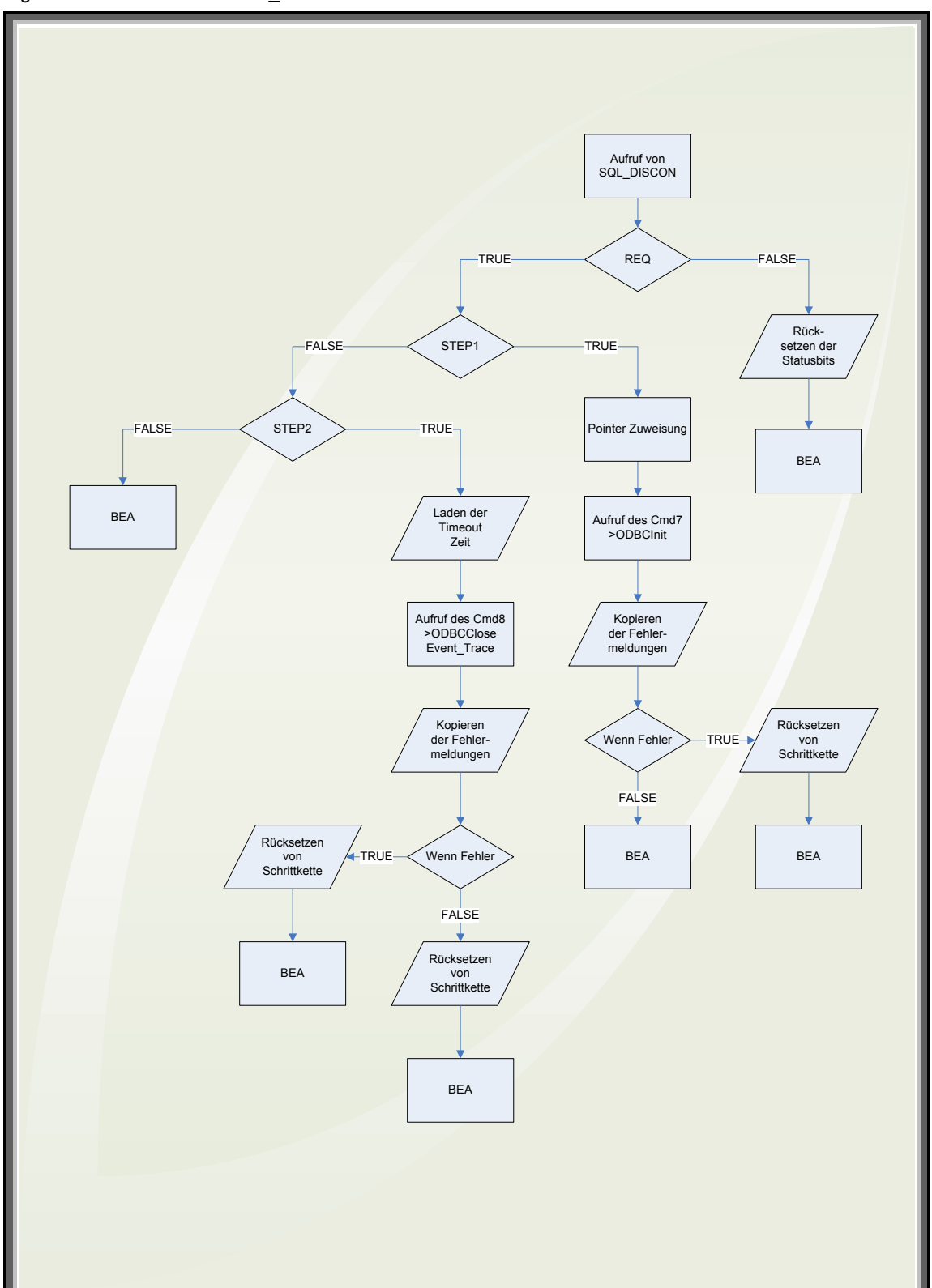

## <span id="page-56-0"></span>**7 Application Examples**

### <span id="page-56-1"></span>**7.1 The Use of the STEP 7 Example Project**

The supplied STEP 7 Example Project has been laid out for the following configuration:

- SQL database installed
- Recovery of Scales\_Machine Schematic in SQL database
- Parameterisation of ODBC driver
- Datenbank GUI to be installed

**Attention It may possibly be required to insert the used communications interface WinAC RTX into the HW configuration and to then parameterise it.** 

#### <span id="page-56-2"></span>**7.1.1 Structure of an Application Programme**

#### **OB100 Complete Restart**

In OB100 there is only the initialisation of a flag for the "First Call".

#### **OB1 CYCL\_EXEC**

In OB1 you skip into the appropriate function which has been selected in the "control" variable table under "calling individual function blocks ".

#### **FC1 CALL SQL\_INIT**

Calling SQL\_INIT.

#### **FC2 CALL SQL\_CON**

Calling SQL\_CON.

#### **FC3 CALL SQL\_EXEC**

Calling SQL\_EXEC.

#### **FC4 CALL SQL\_DISCON**

Calling SQL\_DISCON.

#### **DB10 ODBC LOGIN DATA**

Parameterisation of ODBC Data Source Name (DSN), User Name, Password

**Note** Input of the LOGIN DATA is case sensitive!

#### **Control**

This variable table is used to start the individual calls. For a regular sequence the blocks are processed in the following order:

- CALL FLAG SQL\_INIT
- CALL FLAG SQL\_CON
- CALL FLAG SQL\_EXEC
- Selection of SQL statement to be transferred
	- CALL SELECT
	- CALL UPDATE
	- CALL INSERT
	- CALL DELETE
- CALL FLAG SQL\_DISCON

After SQL\_CON, SQL\_EXEC may be called as often as required in order to send off various SQL statements.

To process an SQL\_EXEC call you must first select an SQL statement.

#### <span id="page-57-0"></span>**7.1.2 Sending of a SELECT Statement using the variable table "Control "**

- Open variable table "Control " in SIMATIC MANAGER
- When "SQL\_INIT First Call" is TRUE, DLL and DBIs are initialised by SQL-FBs, when it is FALSE, only DBIs are initialised.
- Set CALL FLAG SQL INIT
- Set CALL FLAG SQL\_CON
- Select CALL SELECT
- Set CALL FLAG SQL EXEC
	- SELECT statement is sent off; data is received
- Set CALL FLAG SQL\_DISCON

### <span id="page-57-1"></span>**7.2 Adaptation of STEP 7 Example to User's Own Requirements**

#### <span id="page-57-2"></span>**7.2.1 Other SQL statements than in example project**

If other SQL statements are required which are not in the example project, the user needs to make the following changes:

- The SQL strings must be adapted to the respective usages.
- The UDT's in Argument-DB must match the placeholders in the SQL string.

The pointer transfers (lengths of data to be transferred) must match the data lengths in the DB

## <span id="page-58-0"></span>**8 Error Messages**

The WinAC SQL-DB Driver can supply different classes of error messages:

- Code in FB output STATUS\_ODK\_CREA\_CON / STATUS\_ODK\_CON in accordance with WinAC-ODK
- Special error messages of SQL-DB driver

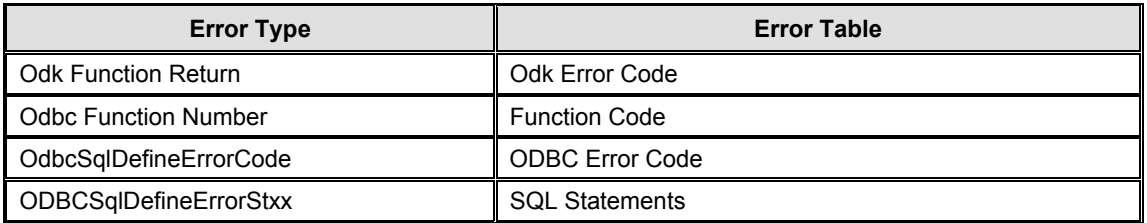

## <span id="page-58-1"></span>**8.1 Error Messages of WinAC ODK 4.1**

The WinAC SQL-DB driver was developed with WinAC ODK (Open Development Kit). ODK can also generate error codes which are returned in **OdkSqlErrorMsg** of the FBs.

#### <span id="page-58-2"></span>**8.1.1 Error Messages for SFB65001 → STATUS\_ODK\_CREA\_CON**

These error messages can only be returned by FB **SQL\_INIT**. Table 8-1 WinAC ODK Error messages fof STATUS\_ODK\_CREA\_CON

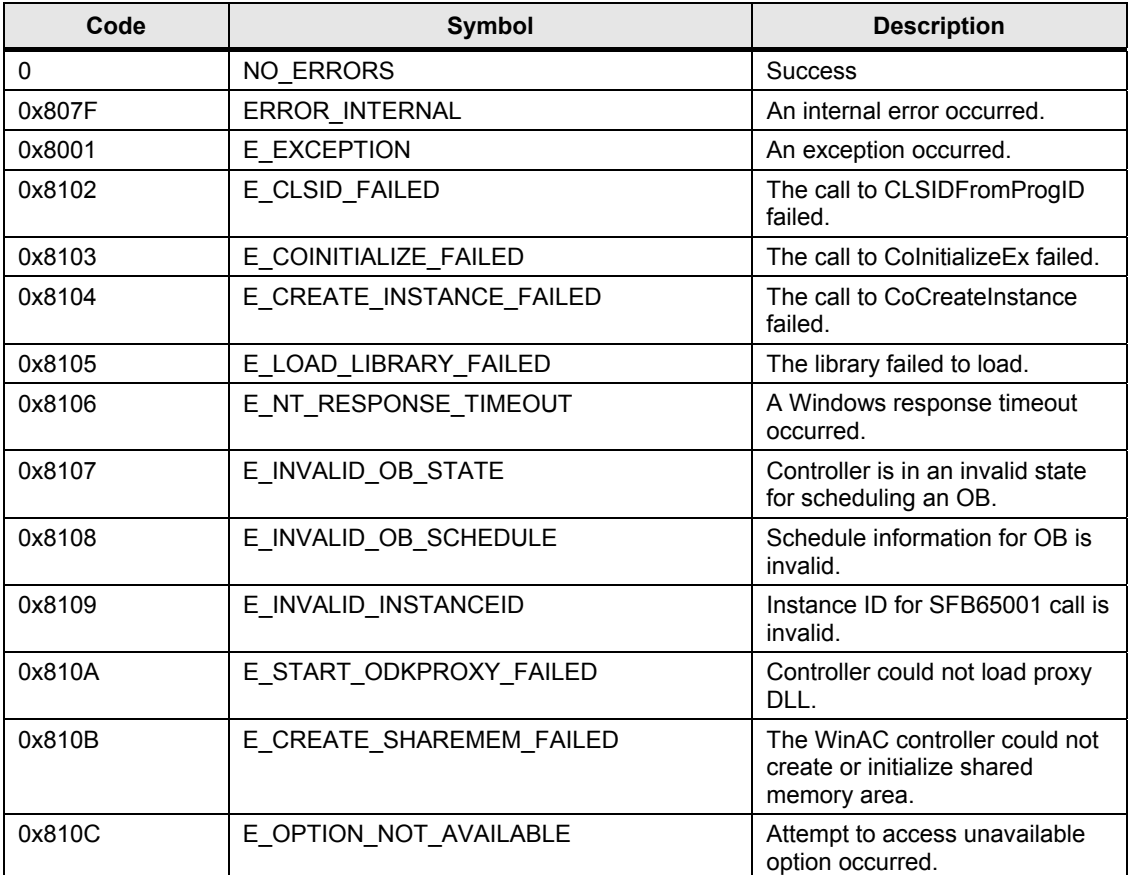

#### <span id="page-59-0"></span>**8.1.2 Error Messages for SFB65002 STATUS\_ODK\_CON/EXEC**

These error messages are returned by all FBs, except SQL\_INIT. Table 8-2 WinAC ODK Error Messages for STATUS\_ODK\_CON/EXEC

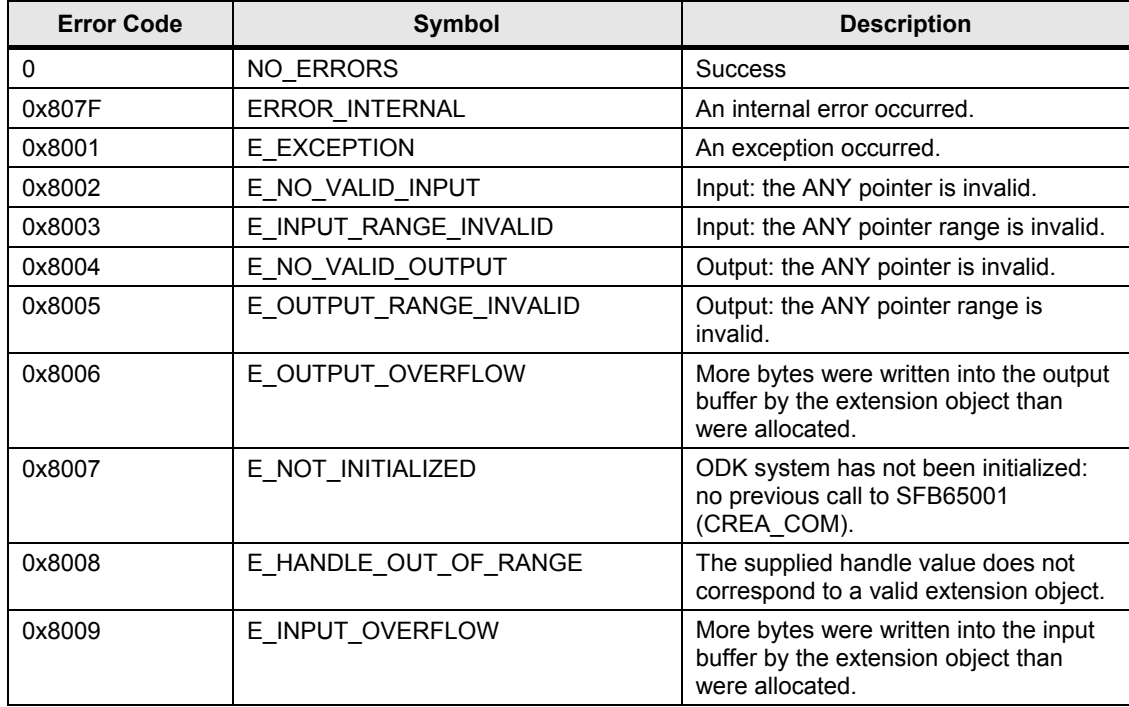

## <span id="page-59-1"></span>**8.2 Special Error Messages of SQL-DB Driver**

In addition to the general error bit of the FBs several special error codes and error statements are supplied in OdkSqlErrorMsg, which describe the cause in more detail.

#### <span id="page-59-2"></span>**8.2.1 ODK-Function Returns**

Table 8-3 ODK-Function Returns

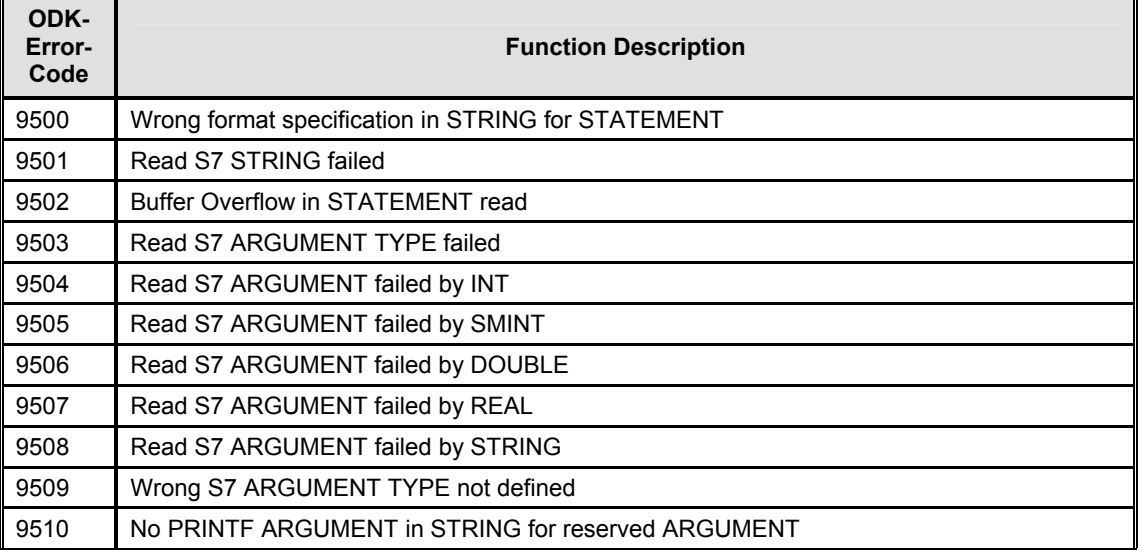

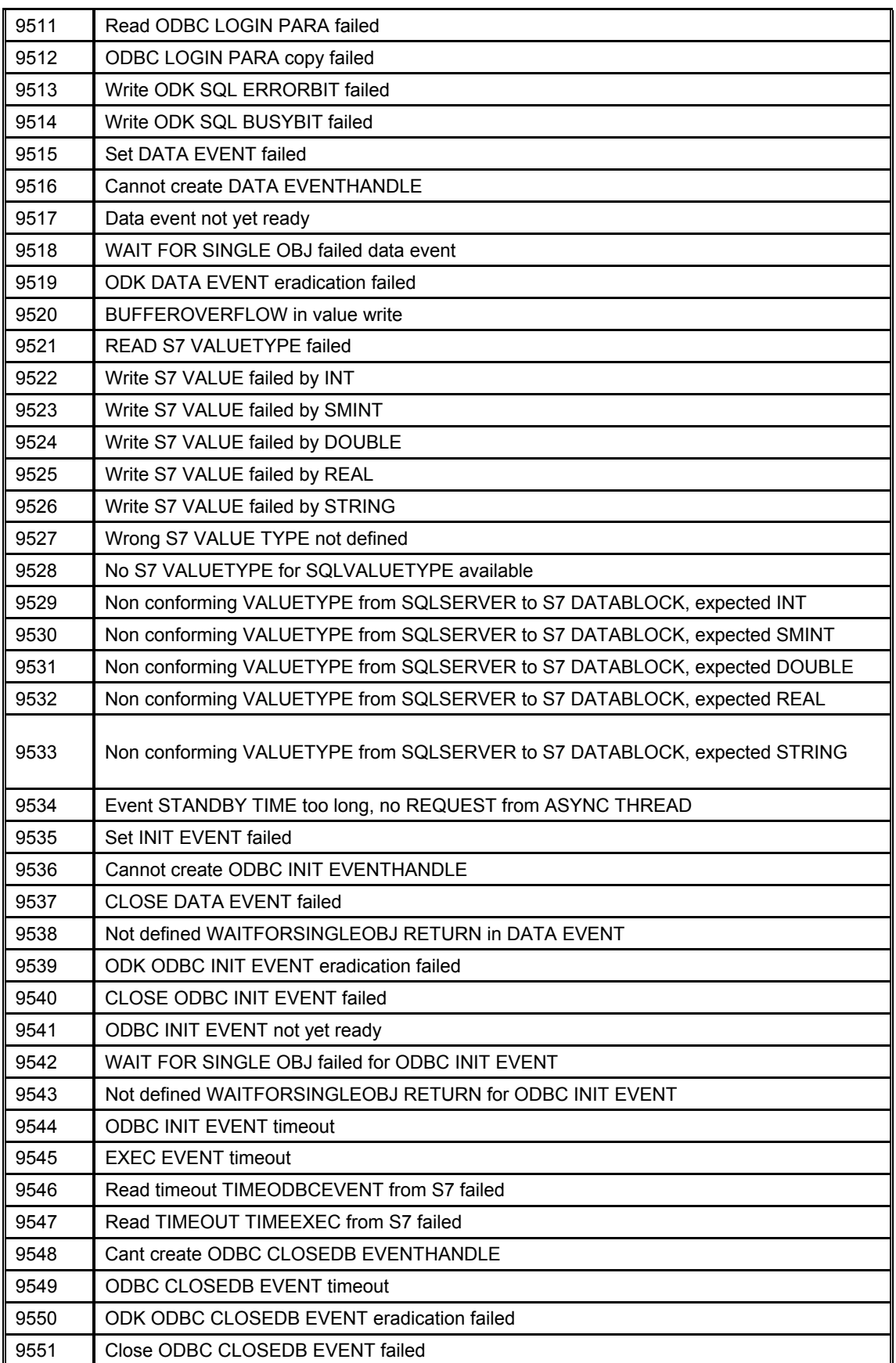

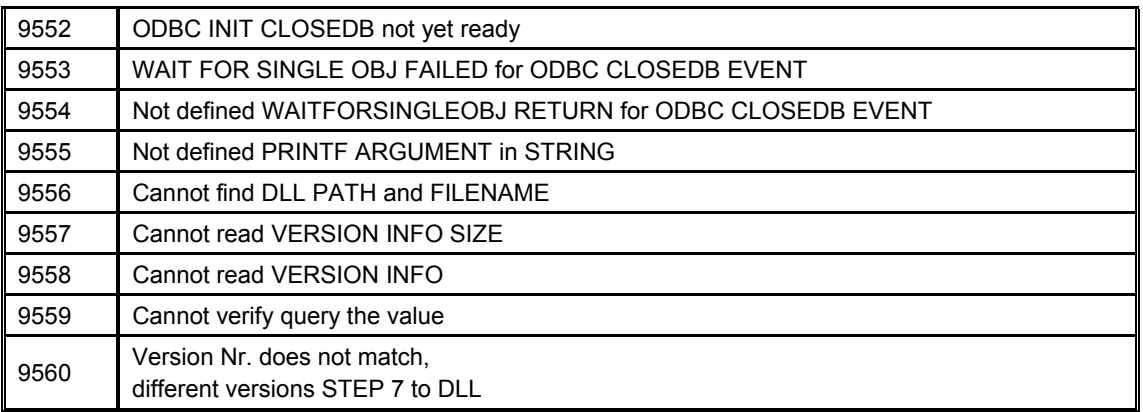

### <span id="page-61-0"></span>**8.2.2 Function-Code Numbers**

Table 8-4 Function-Code Numbers

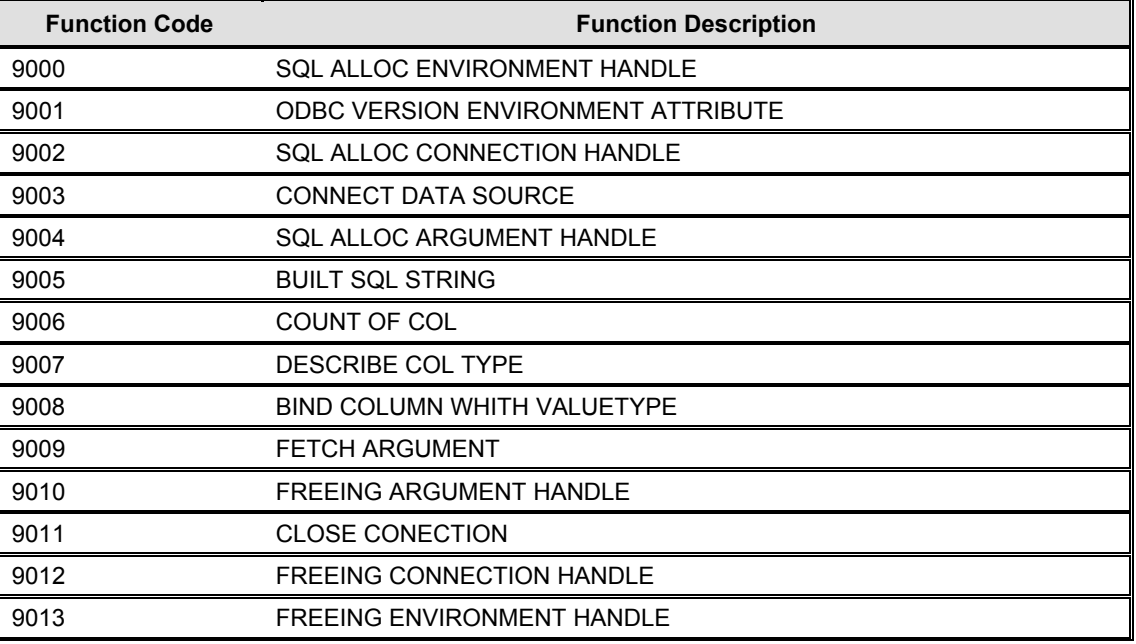

### <span id="page-61-1"></span>**8.2.3 ODBC-Function Errors**

Table 8-5 ODBC-Function Errors

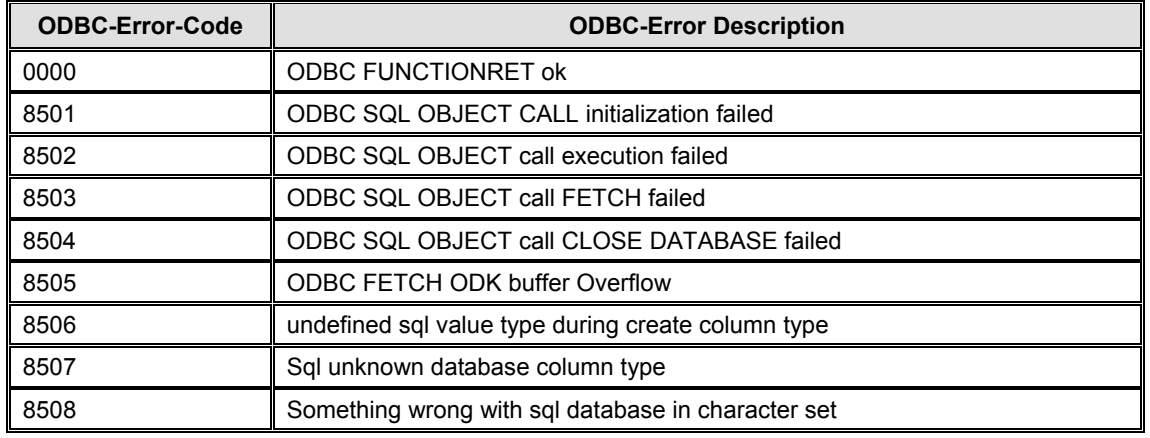

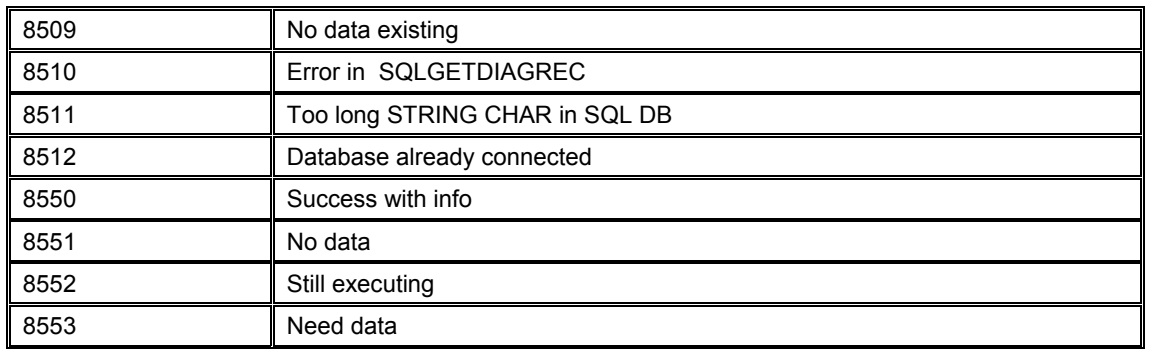

### <span id="page-62-0"></span>**8.2.4 SQL-Statements**

Table 8-6 SQL-Statements

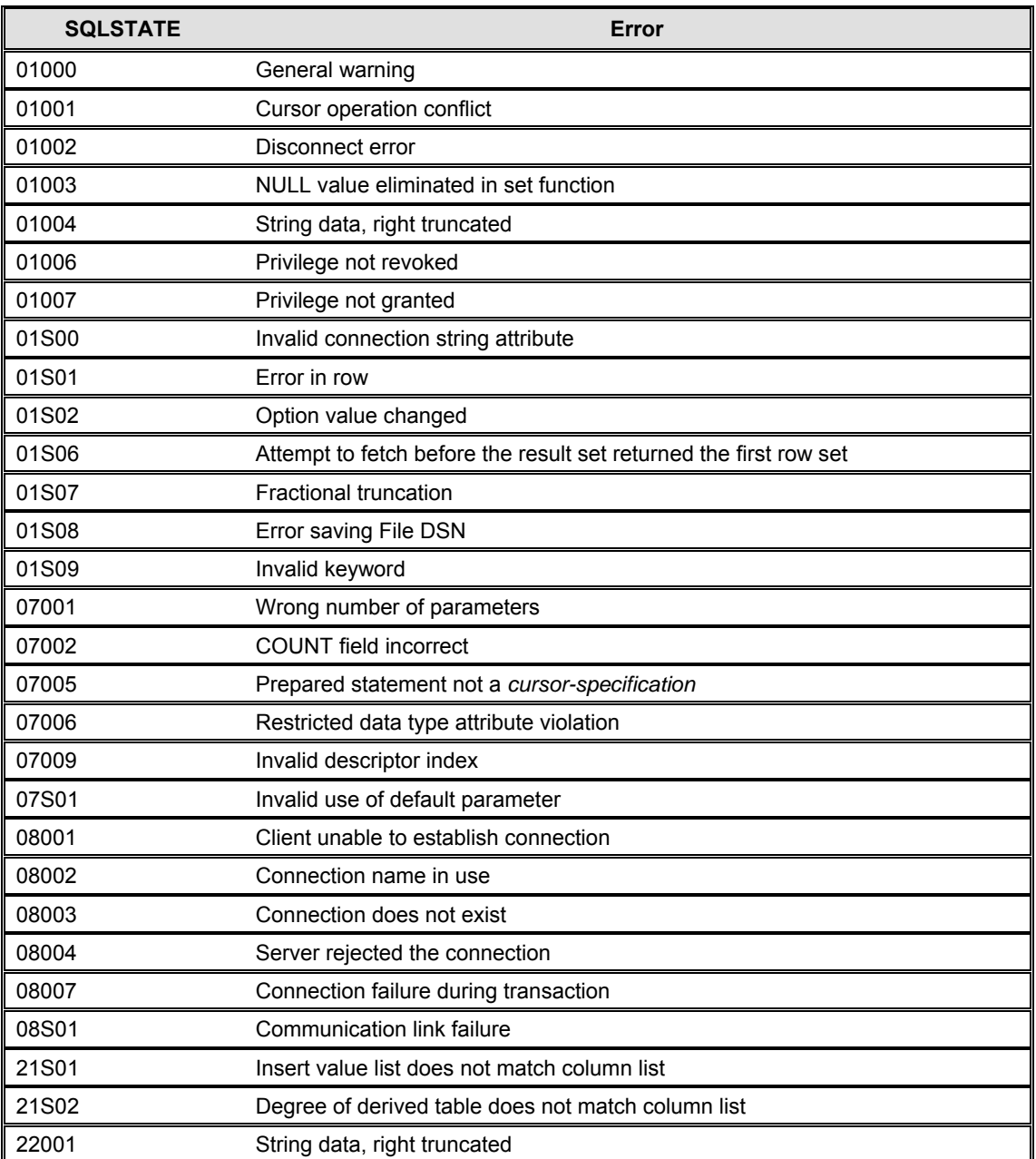

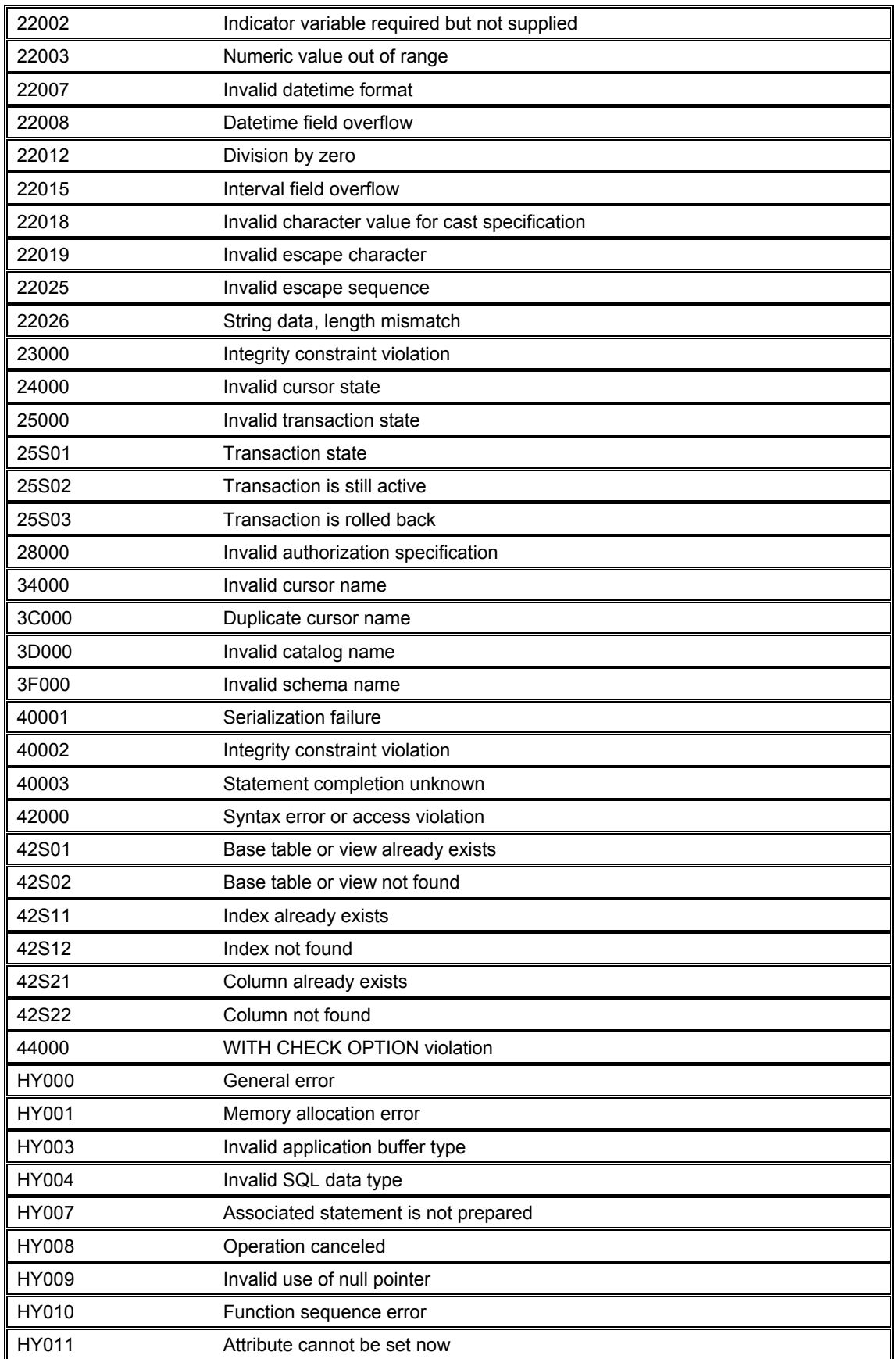

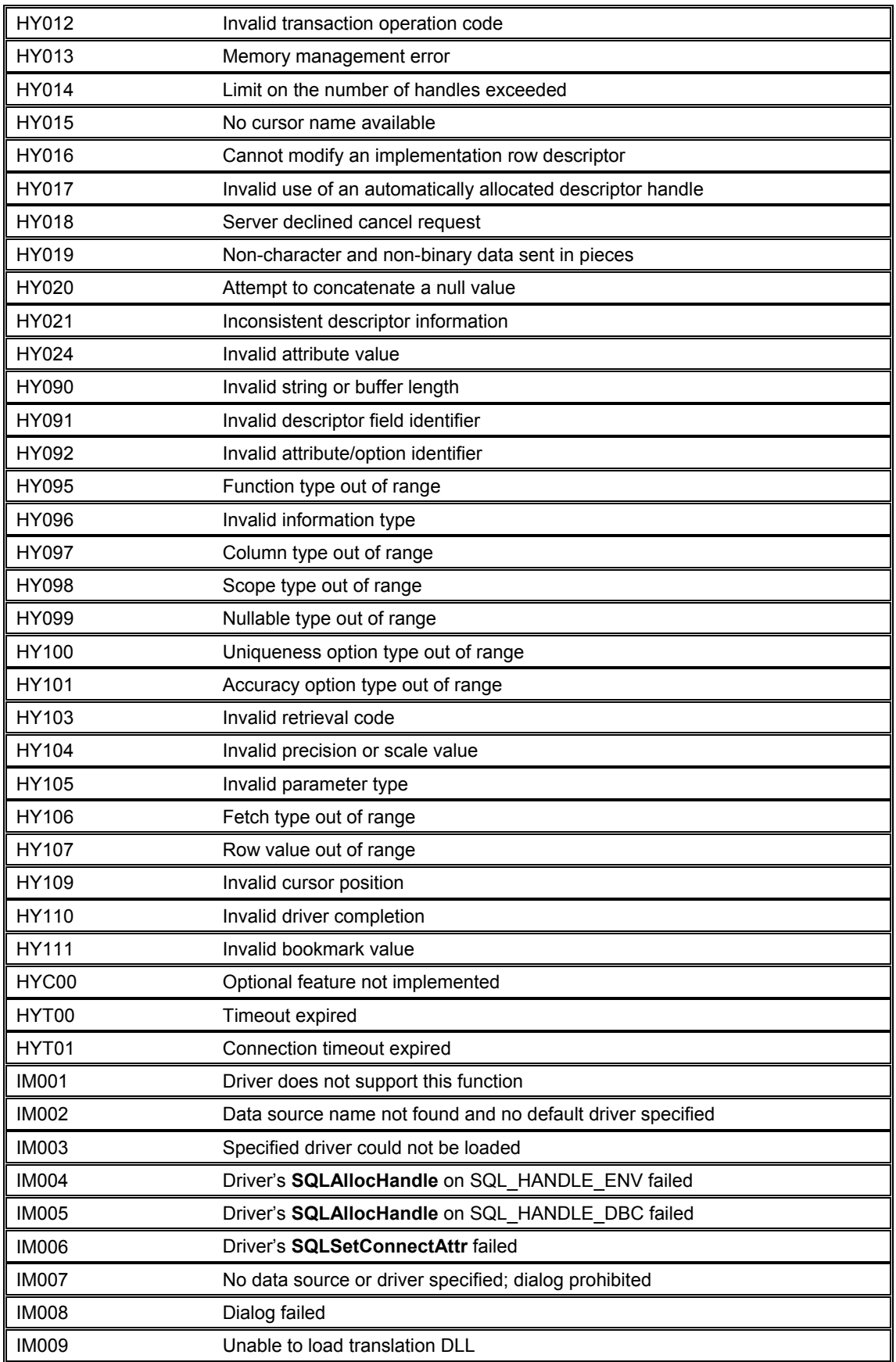

#### 8 Error Messages

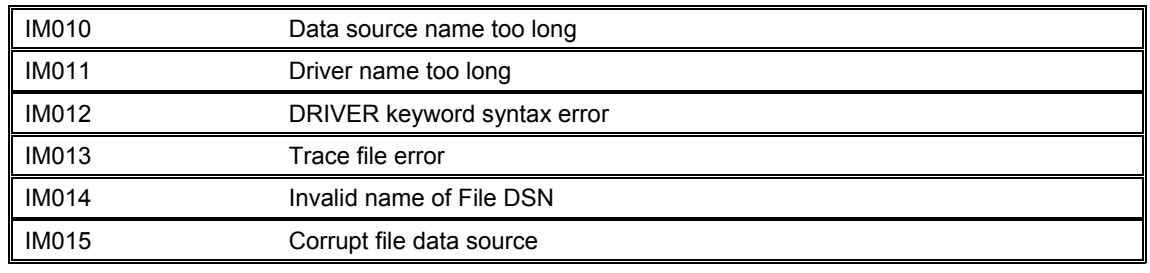

## <span id="page-66-0"></span>**9 List of Abbreviations**

- DB Data block
- FB Function block
- OB Organisation block
- RTX Real Time eXtension for Windows
- UDT User defined type (data type definition in STEP 7)

## <span id="page-67-0"></span>**10 History**

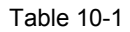

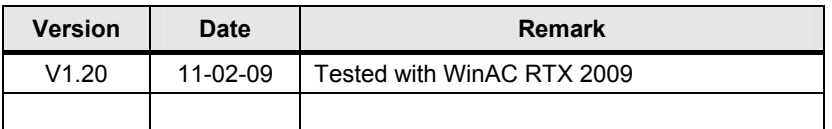